# 全国大学英语四六级考试报名流程截图

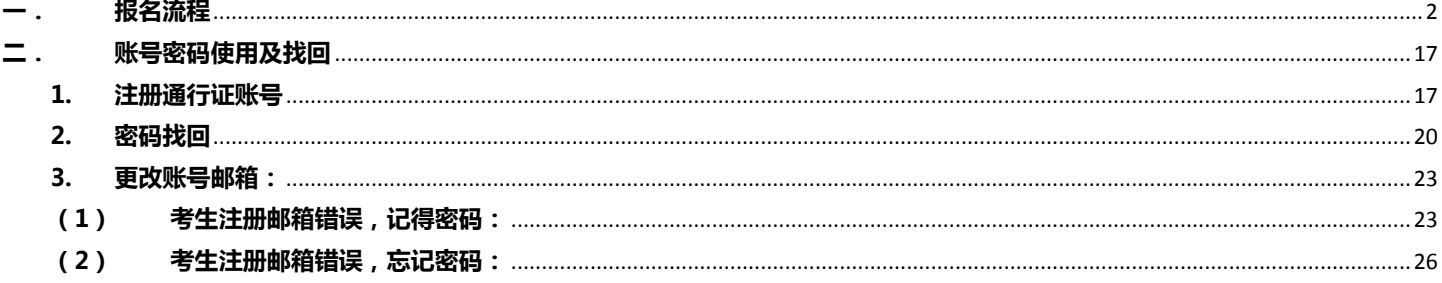

#### <span id="page-1-0"></span>**一. 报名流程**

1. 登录 CET 报名网站<mark>:cet.etel一</mark>het.cn

建议浏览器: 火狐浏览器、谷歌浏览器、IE9+、360 浏览器 (选择极速模式)

#### 点击进入报名:

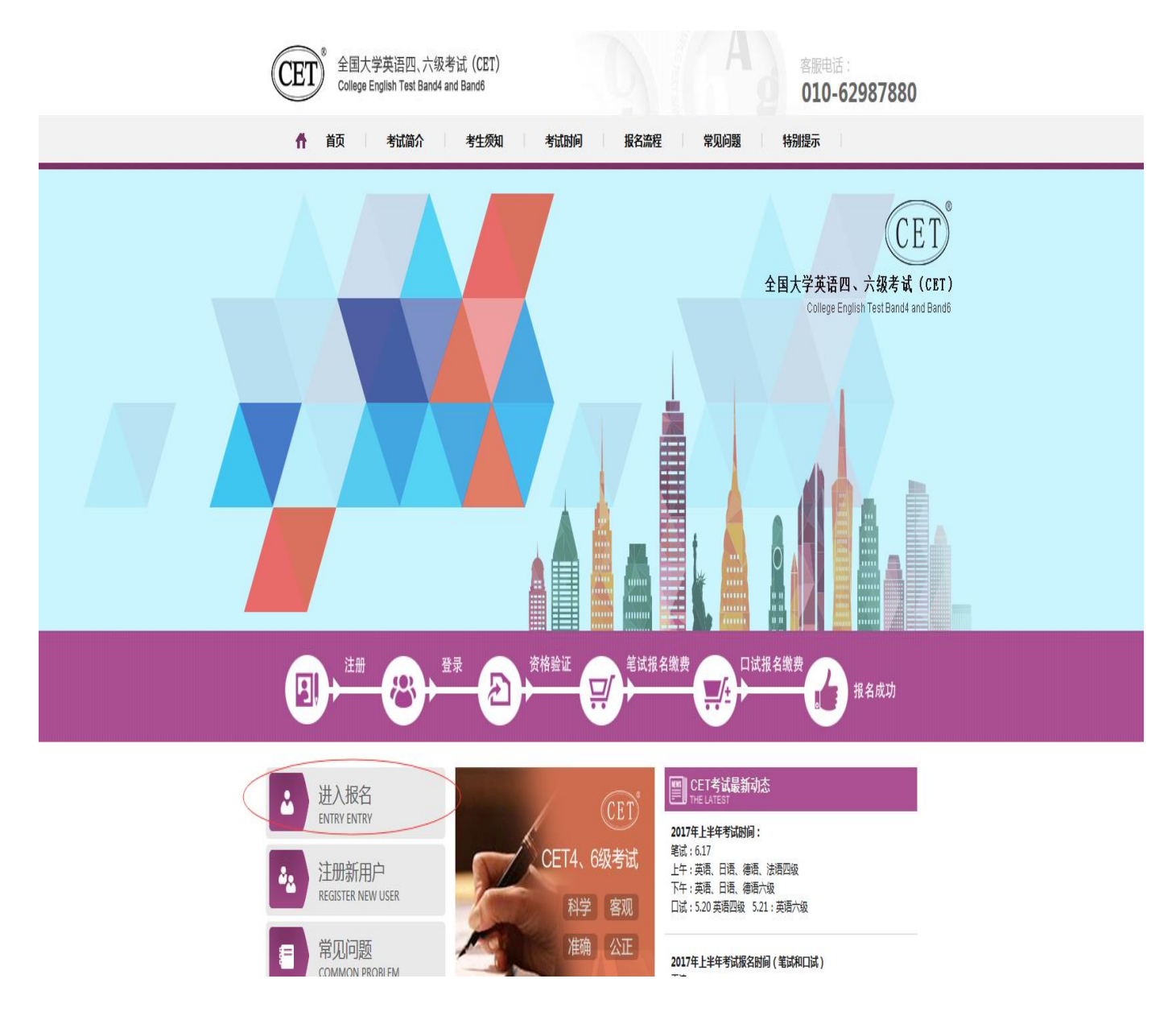

2. 输入账号、密码及验证码,点击"登录":

(若没有账号点击"点击注册",详见"流程二"。)

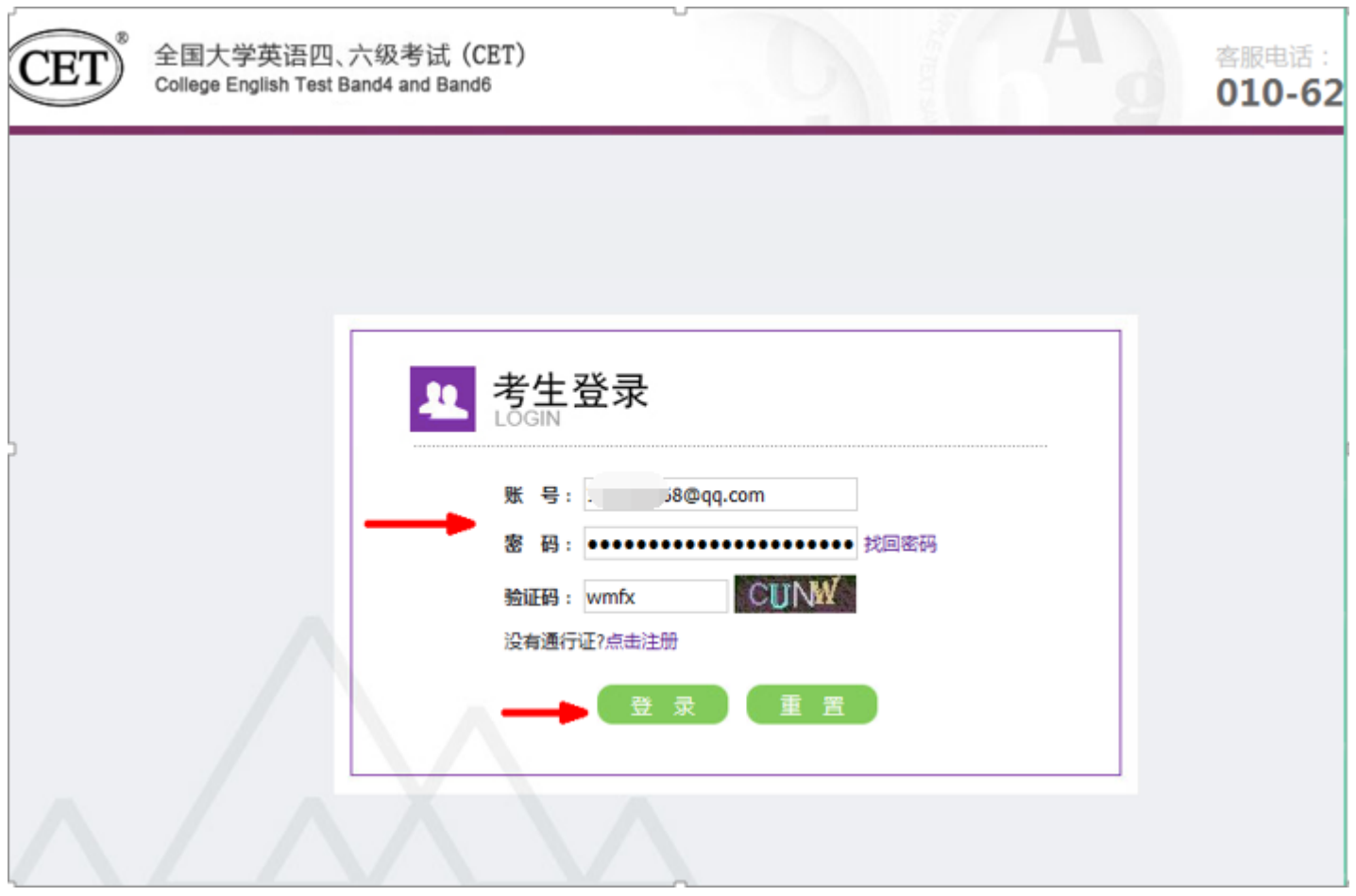

3. 进入登录报名系统界面,点击"开始报名":

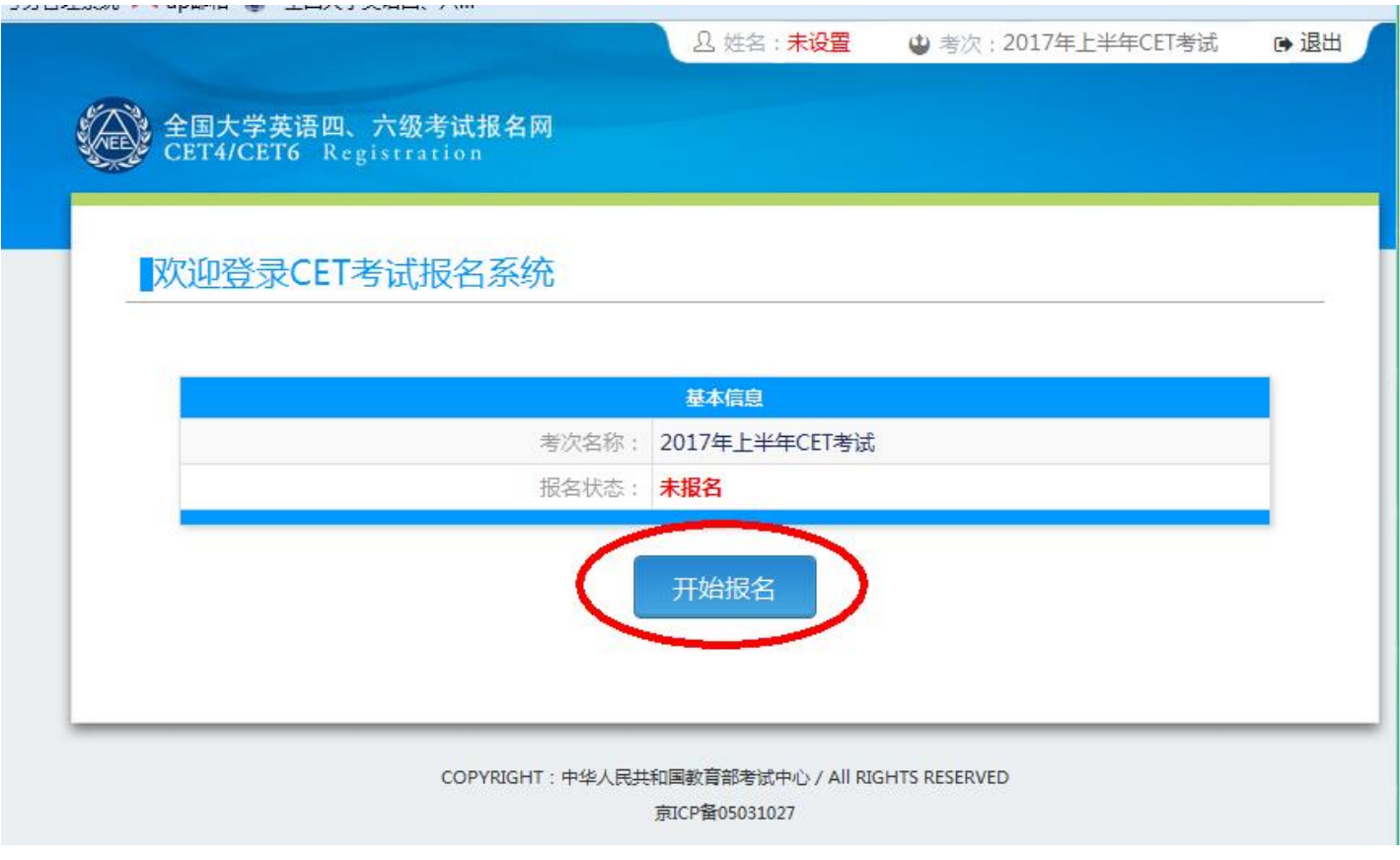

4. 阅读并勾选报名协议,点击"同意":

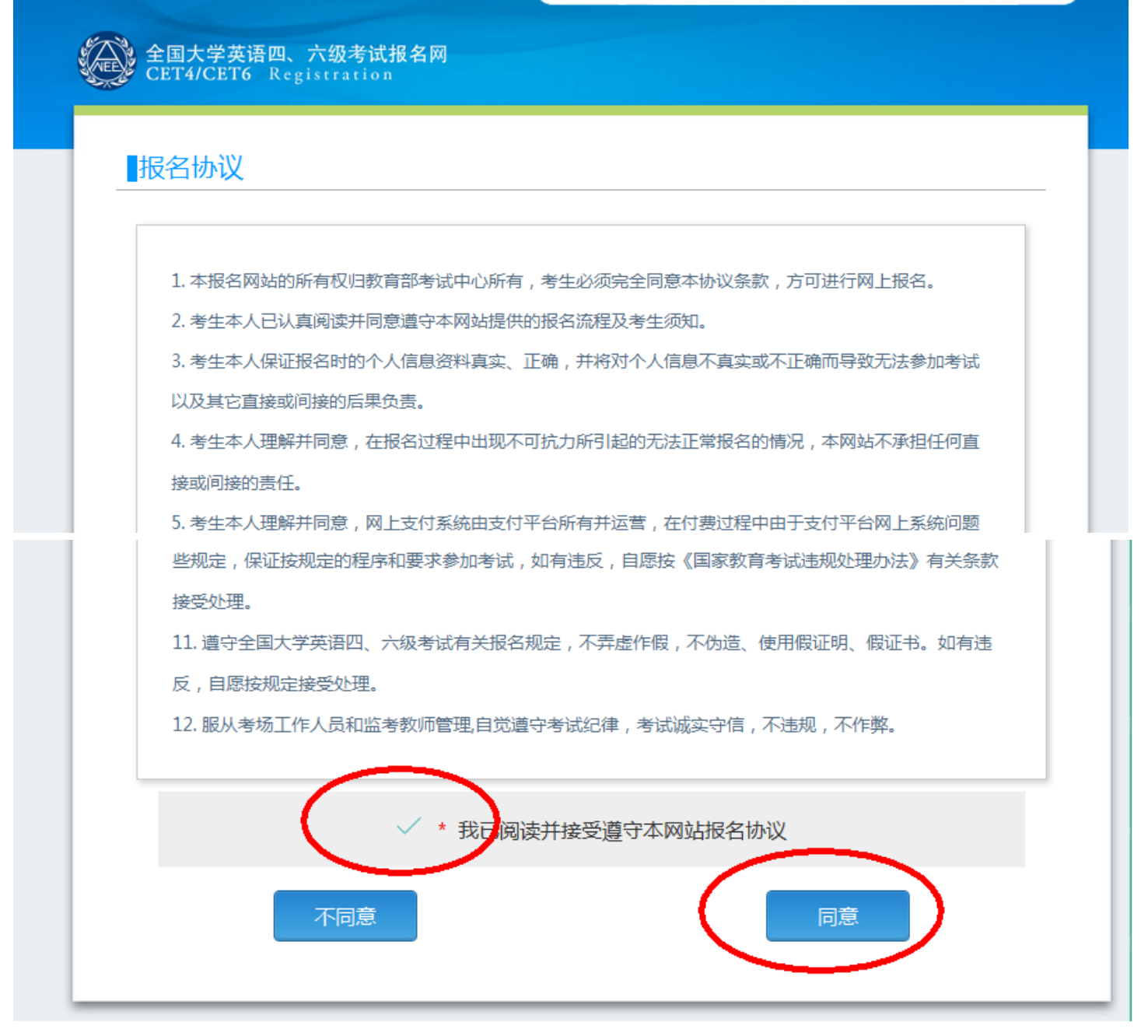

5. 进入资格审核界面,输入三项**必填项**:证件类型(不支持军官证)、证件号码、姓名;

点击"查询":

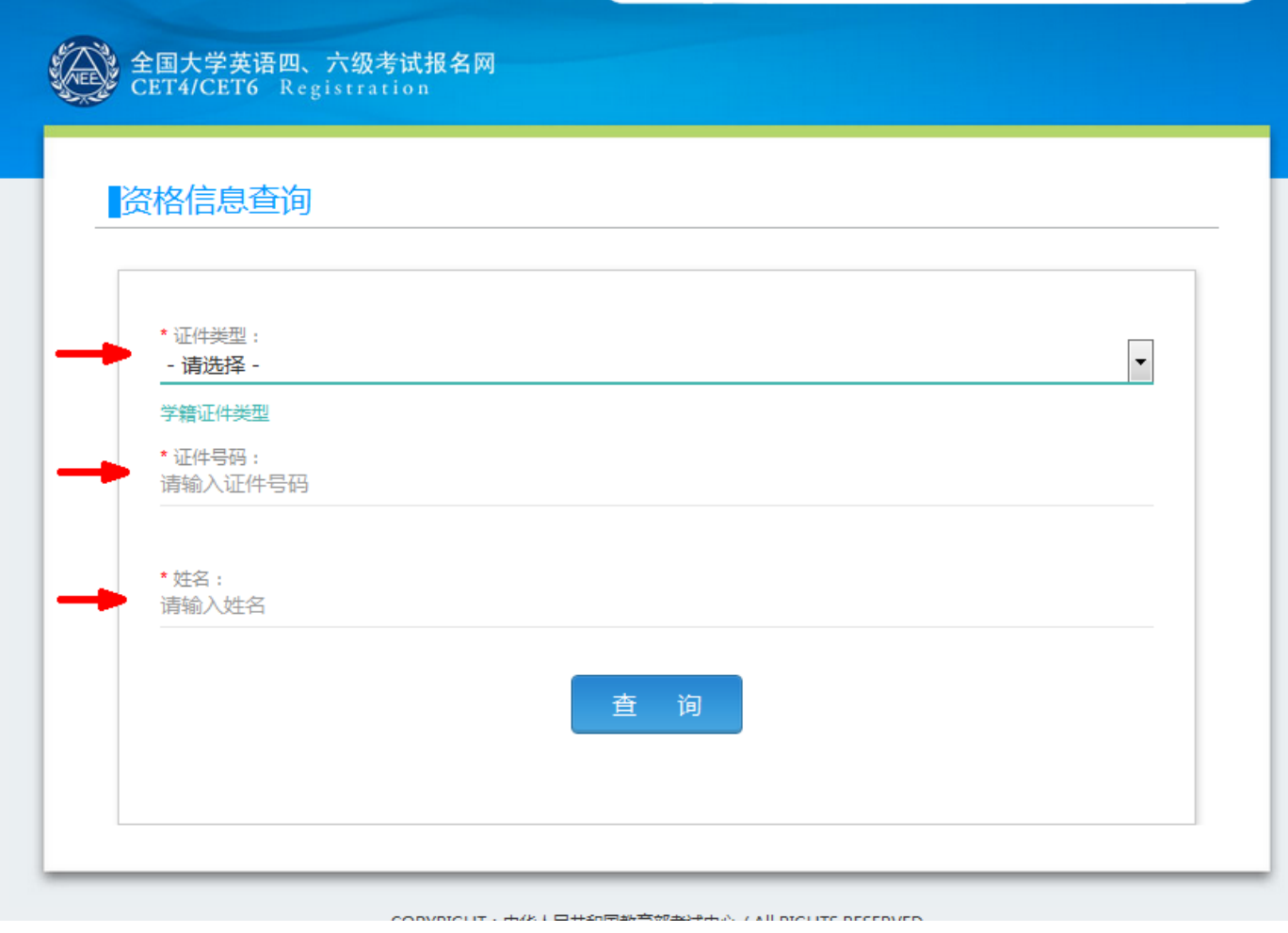

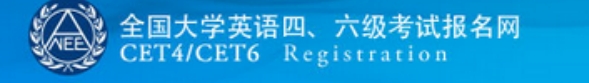

### 资格信息查询

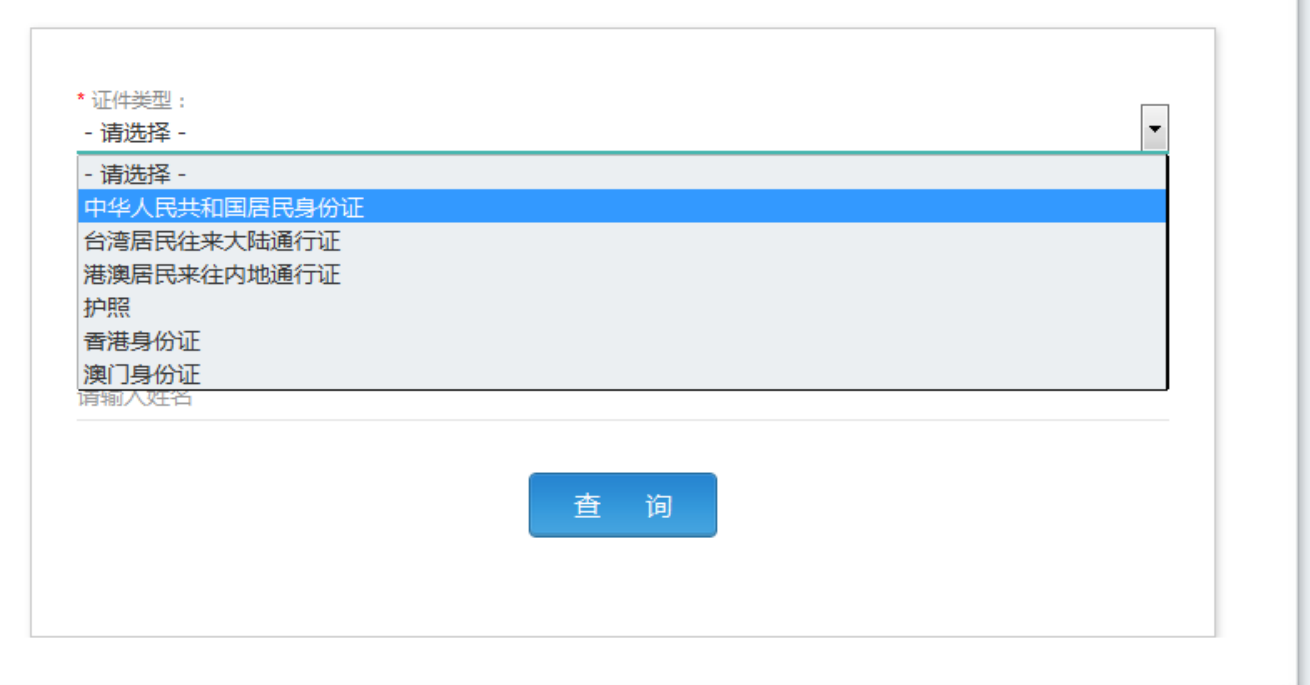

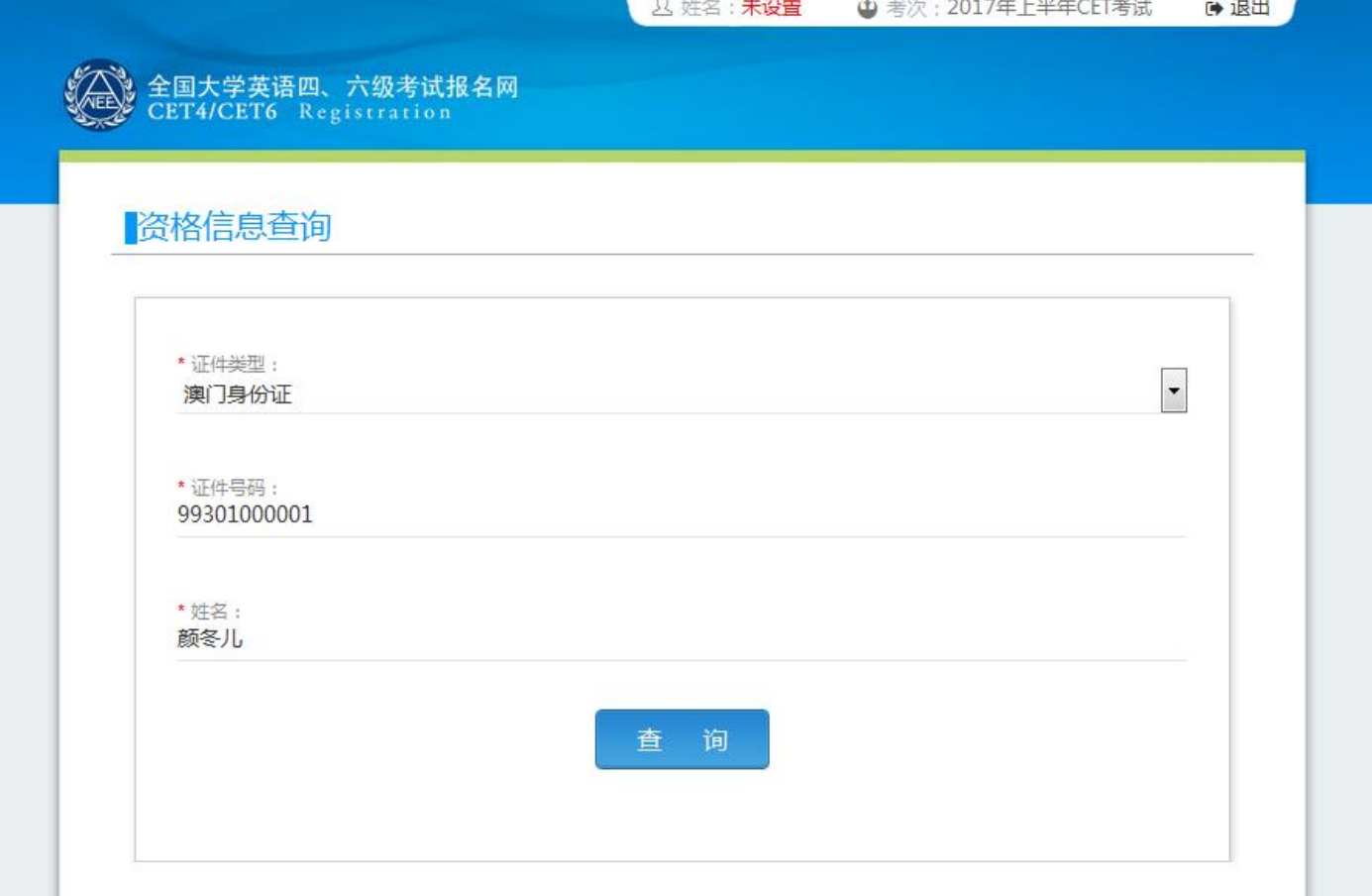

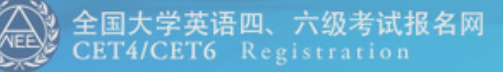

## 资格信息查询

S

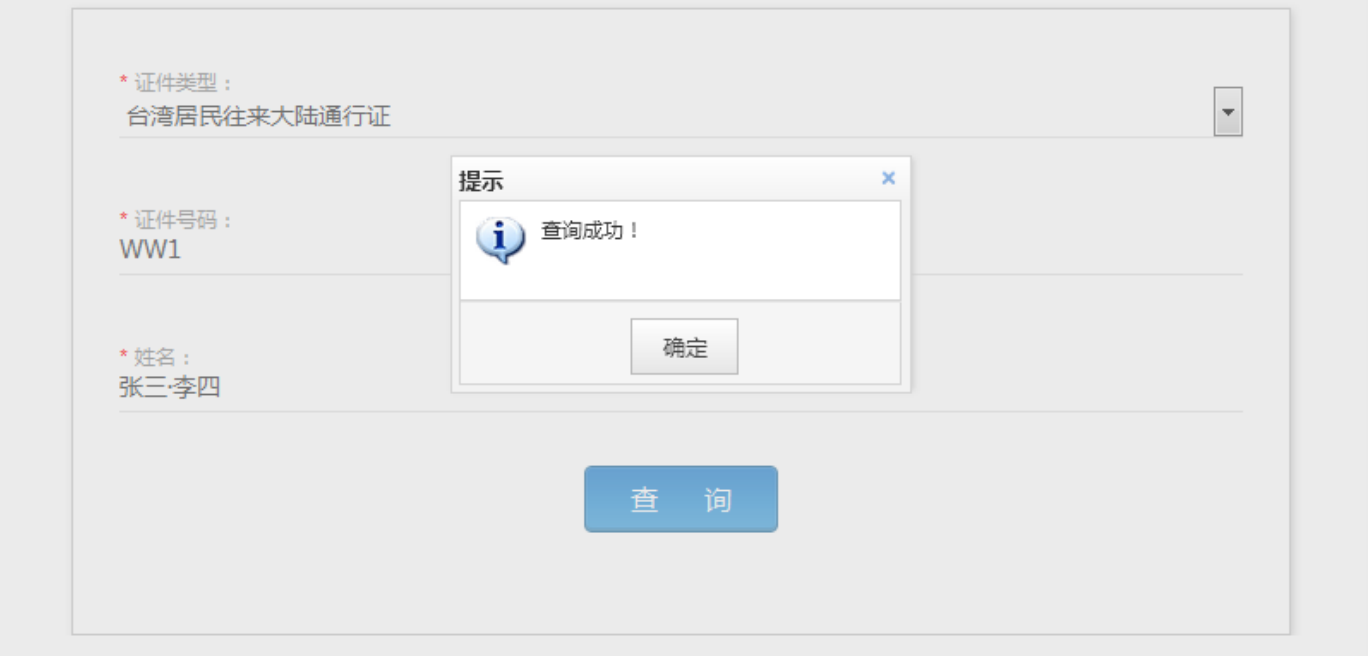

6. 进入确认**学籍**信息及**资格**信息界面:

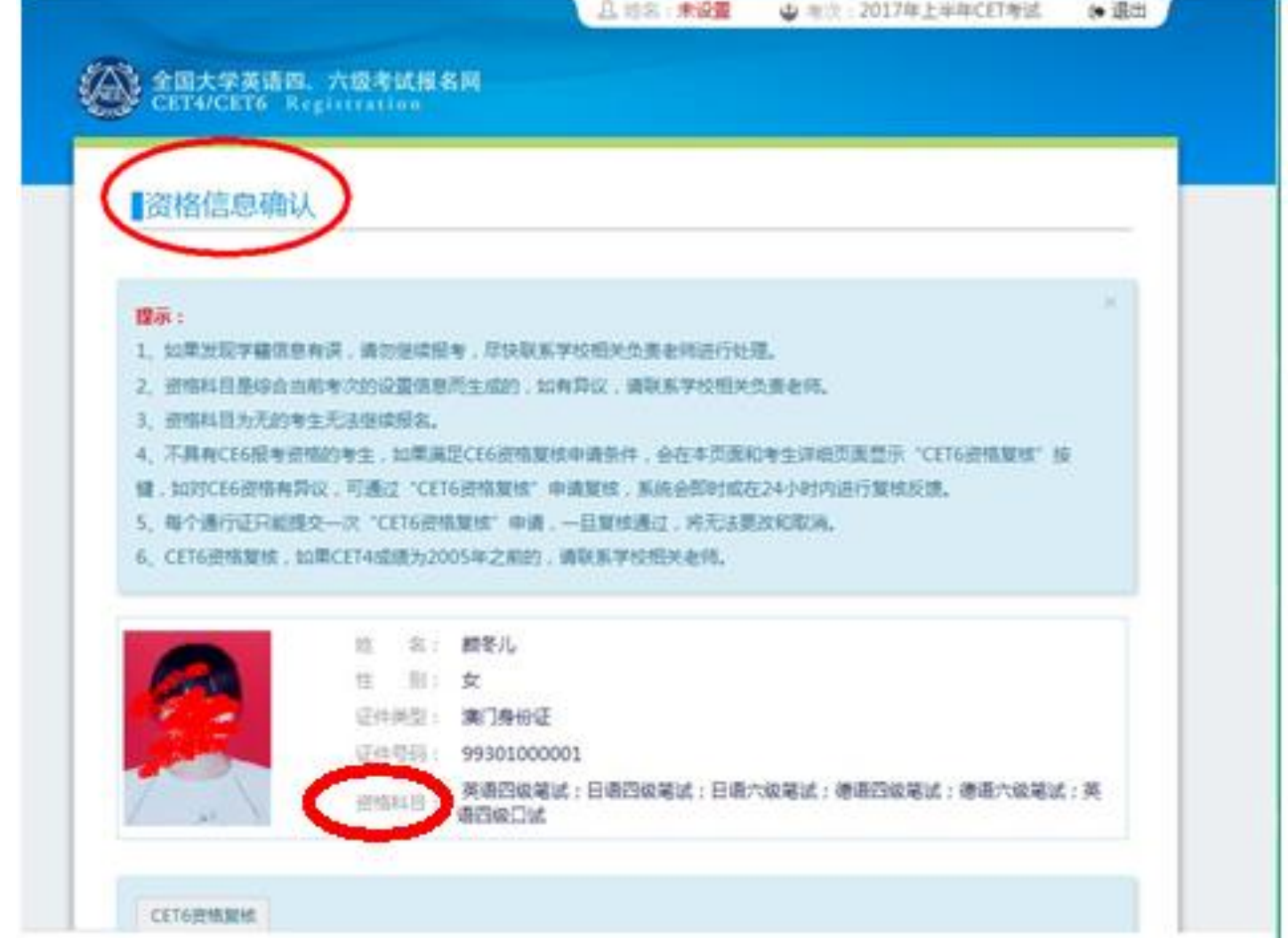

若考生反映有六级资质,资格科目却没有六级显示,可建议考生点击下方"CET6 资格复核":

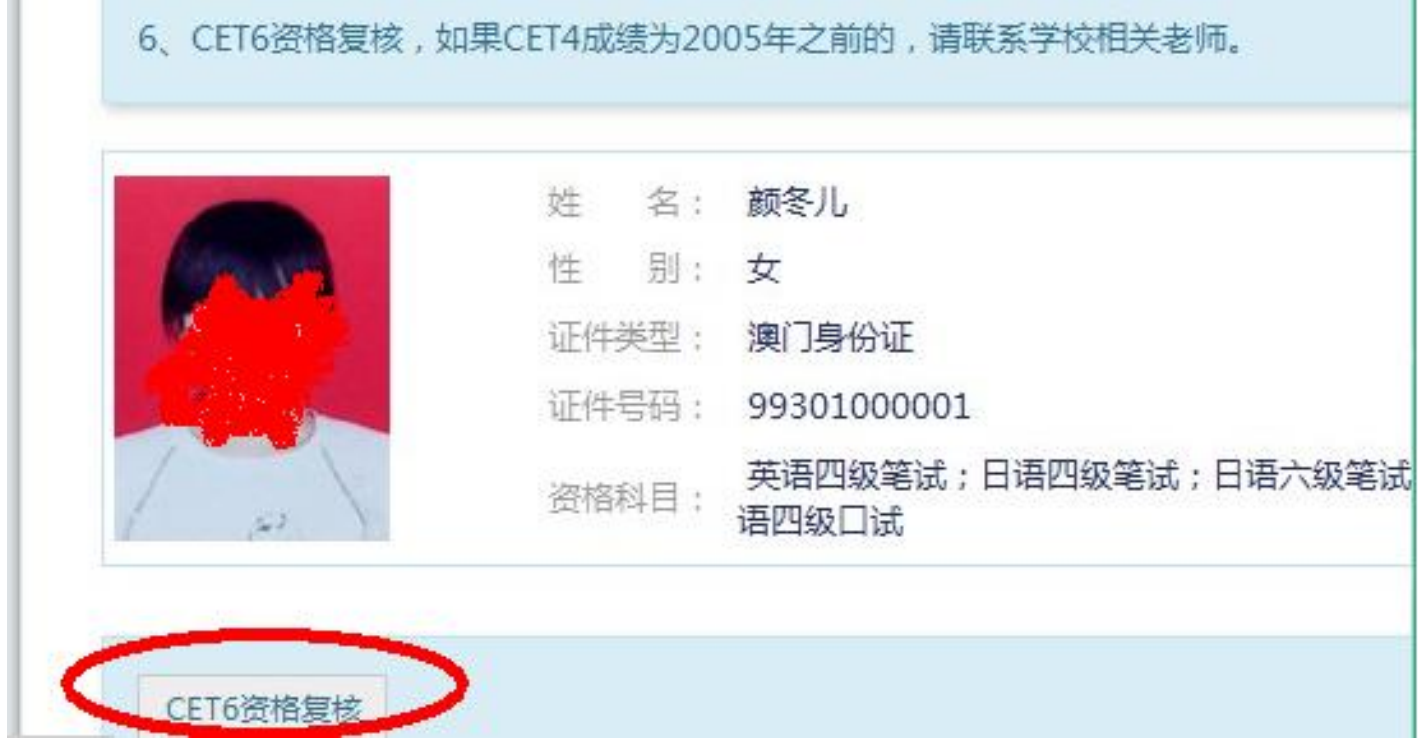

输入 2005 年(含)以后的四级笔试准考证号码,点击"保存并提交复核":

(若成绩为 2005 年以前的或忘记笔试准考证号码均需要联系学校相关老师进行咨询。)

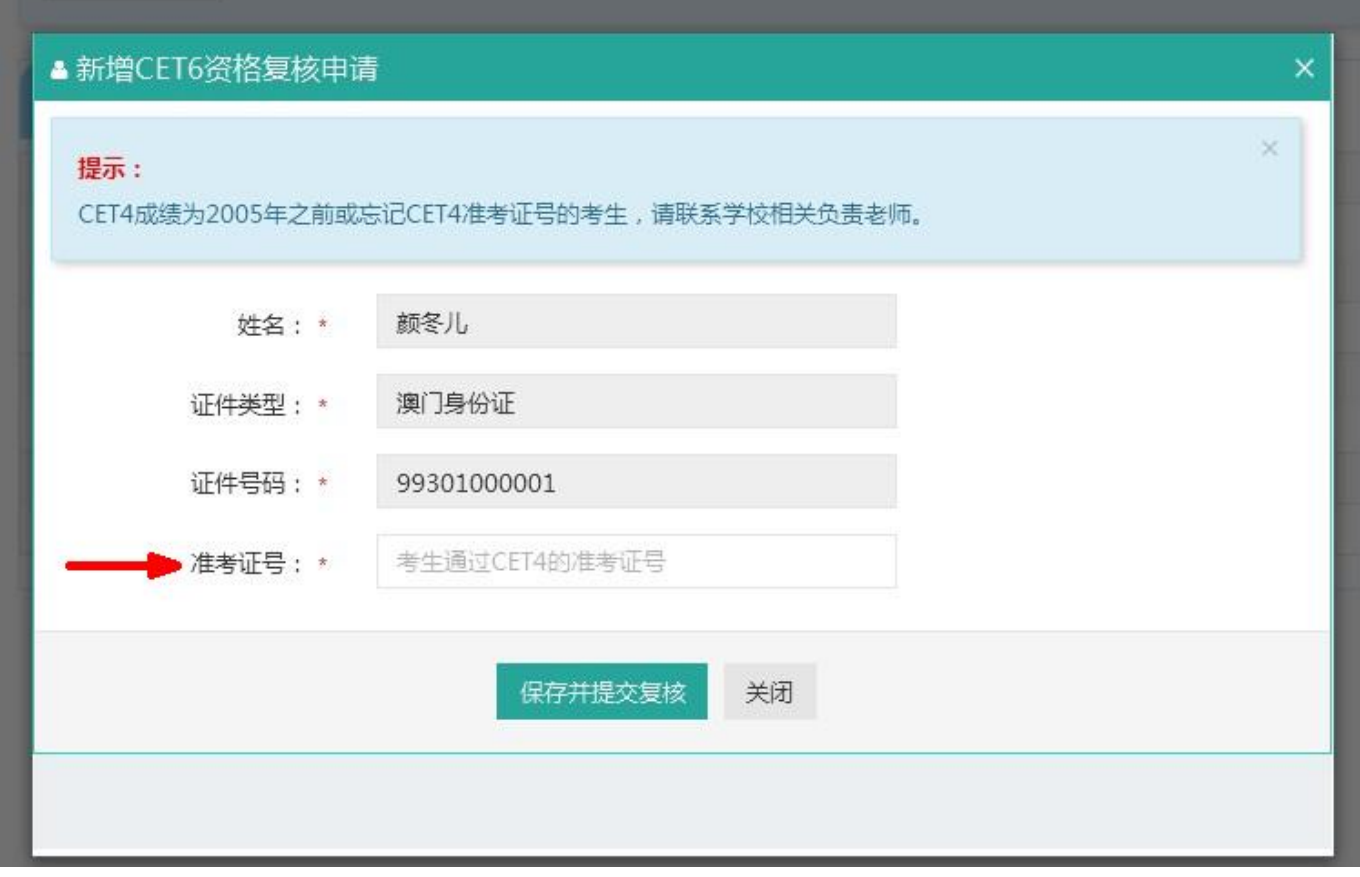

提示:除非复核失败,不可再次修改复核信息,点击"确定":

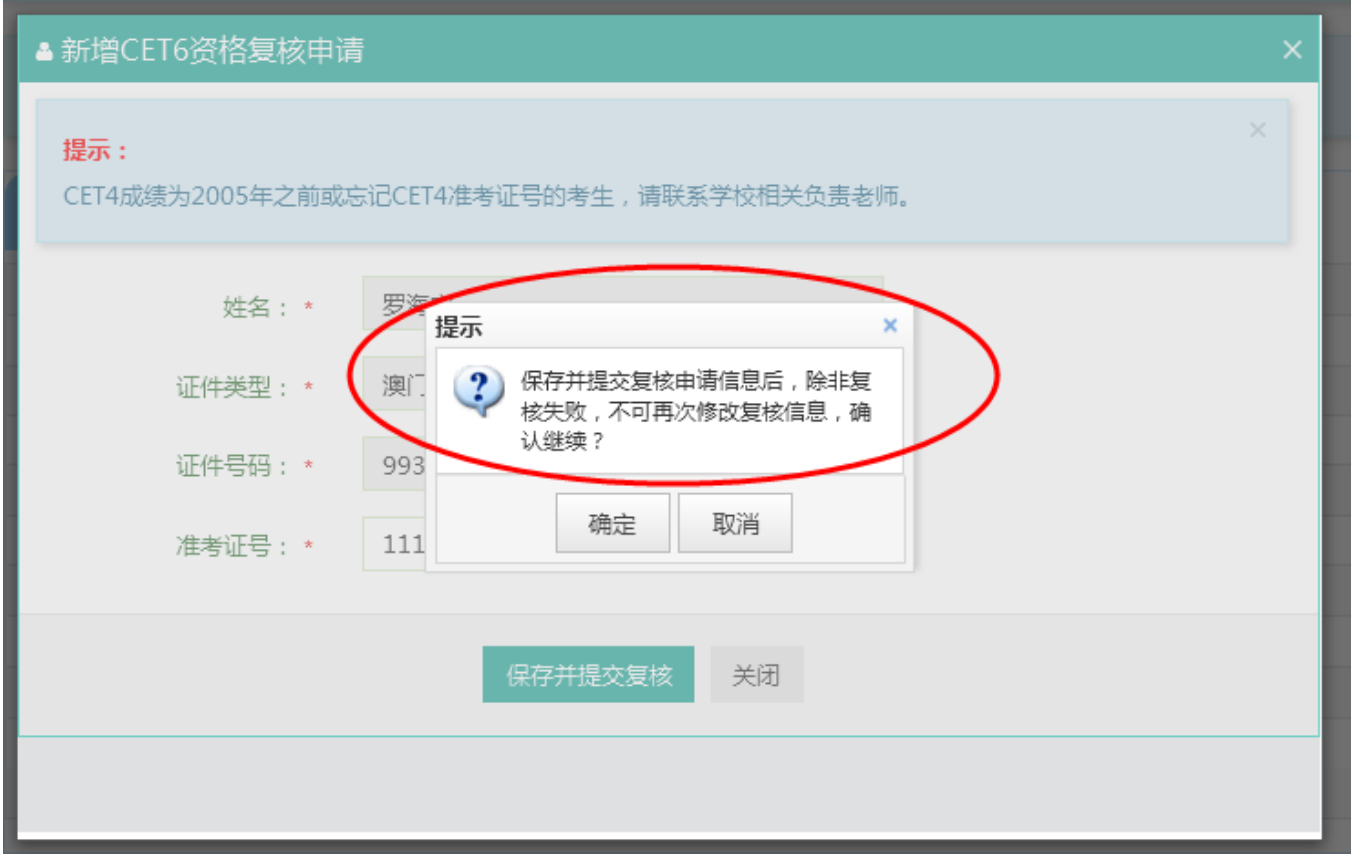

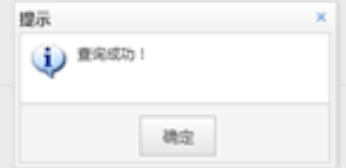

系统会在 24 小时内进行复核反馈,请考生稍后随时登录网站再次点击"CET6 资格复核"查看复核状态,一旦复核通

过,将无法更改和取消。

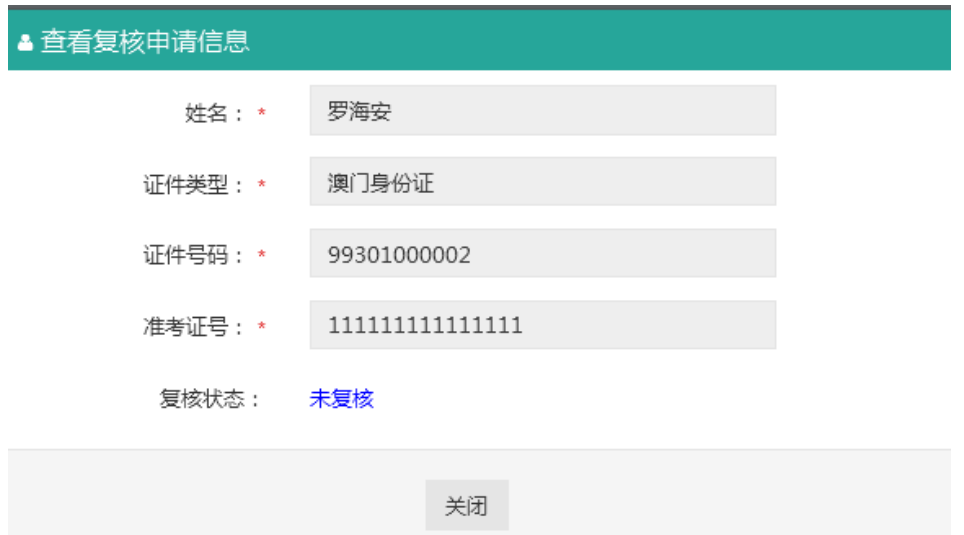

7. 学籍信息与资格信息无误后勾选页面下方确认按钮:

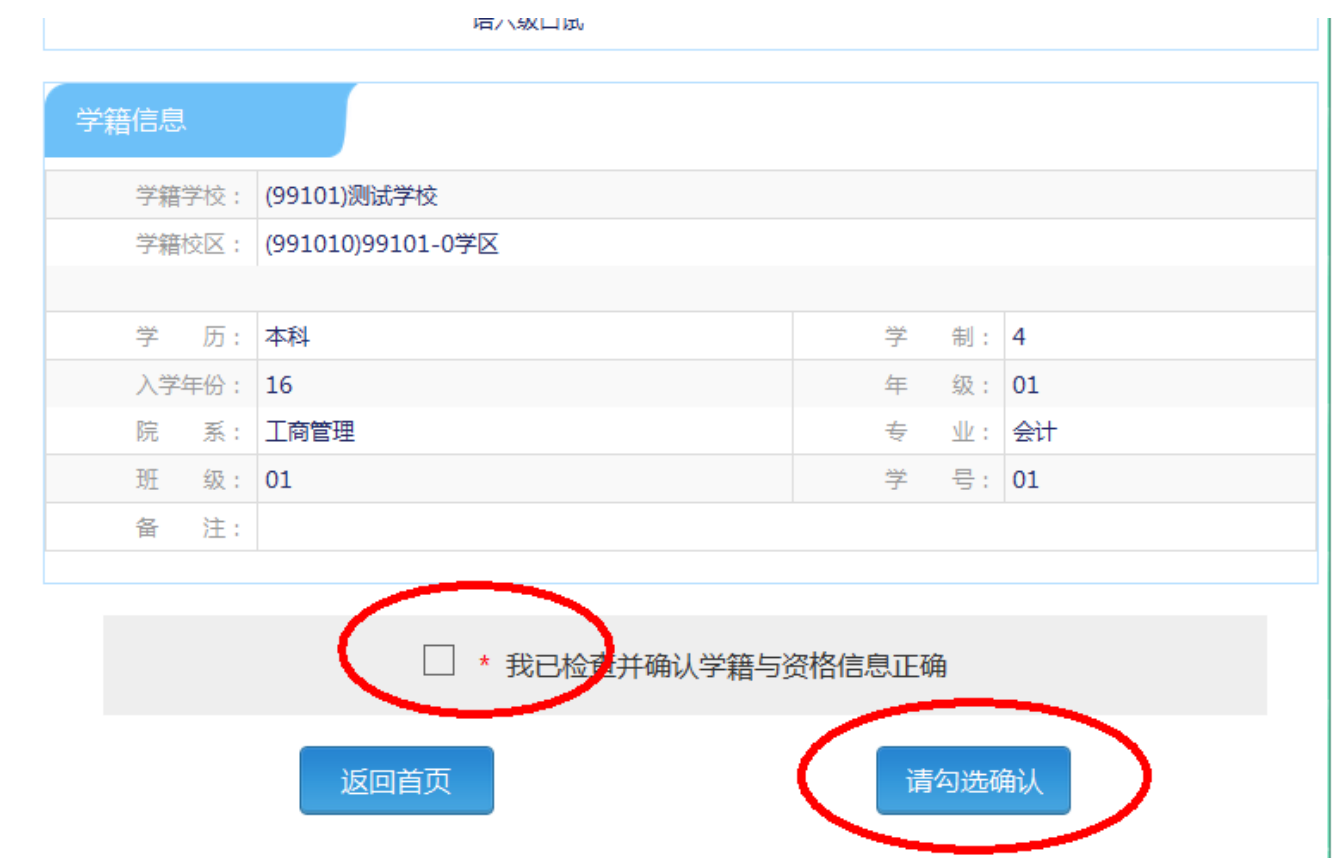

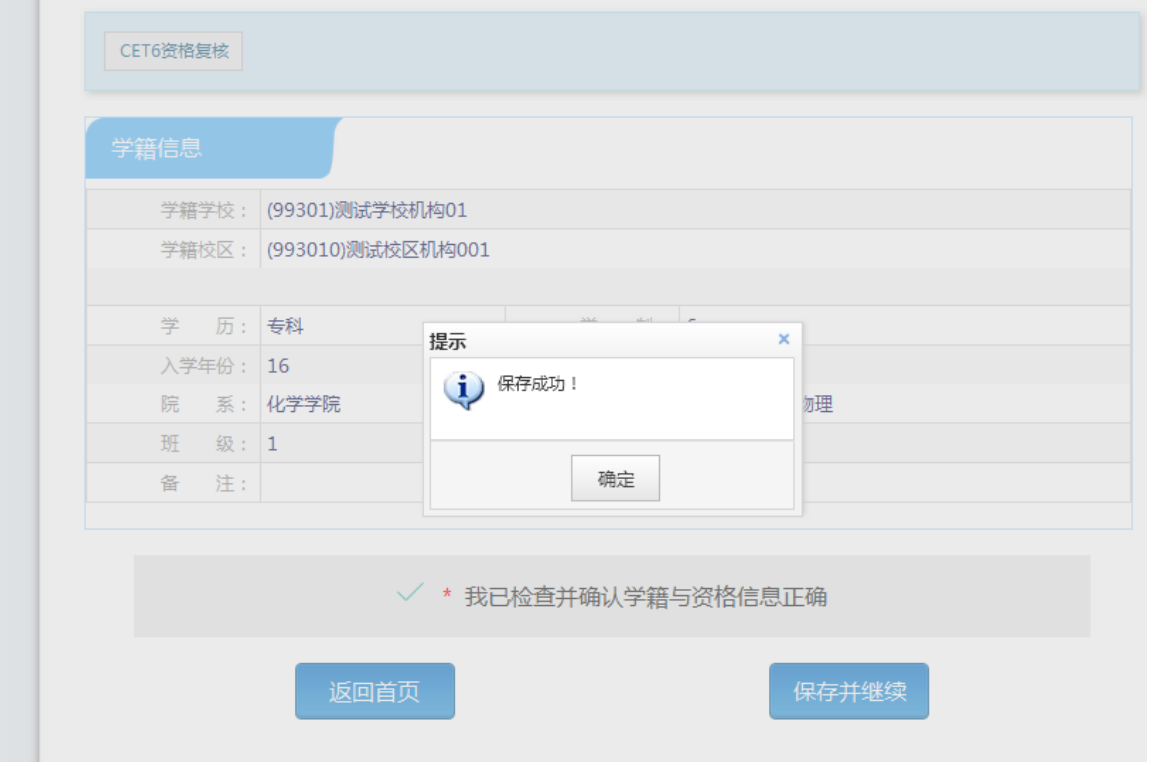

8. 进入笔试报名界面,一旦通过学籍、资格验证后,页面上方姓名就绑定为该学籍考生。

阅读报考须知及省通告:

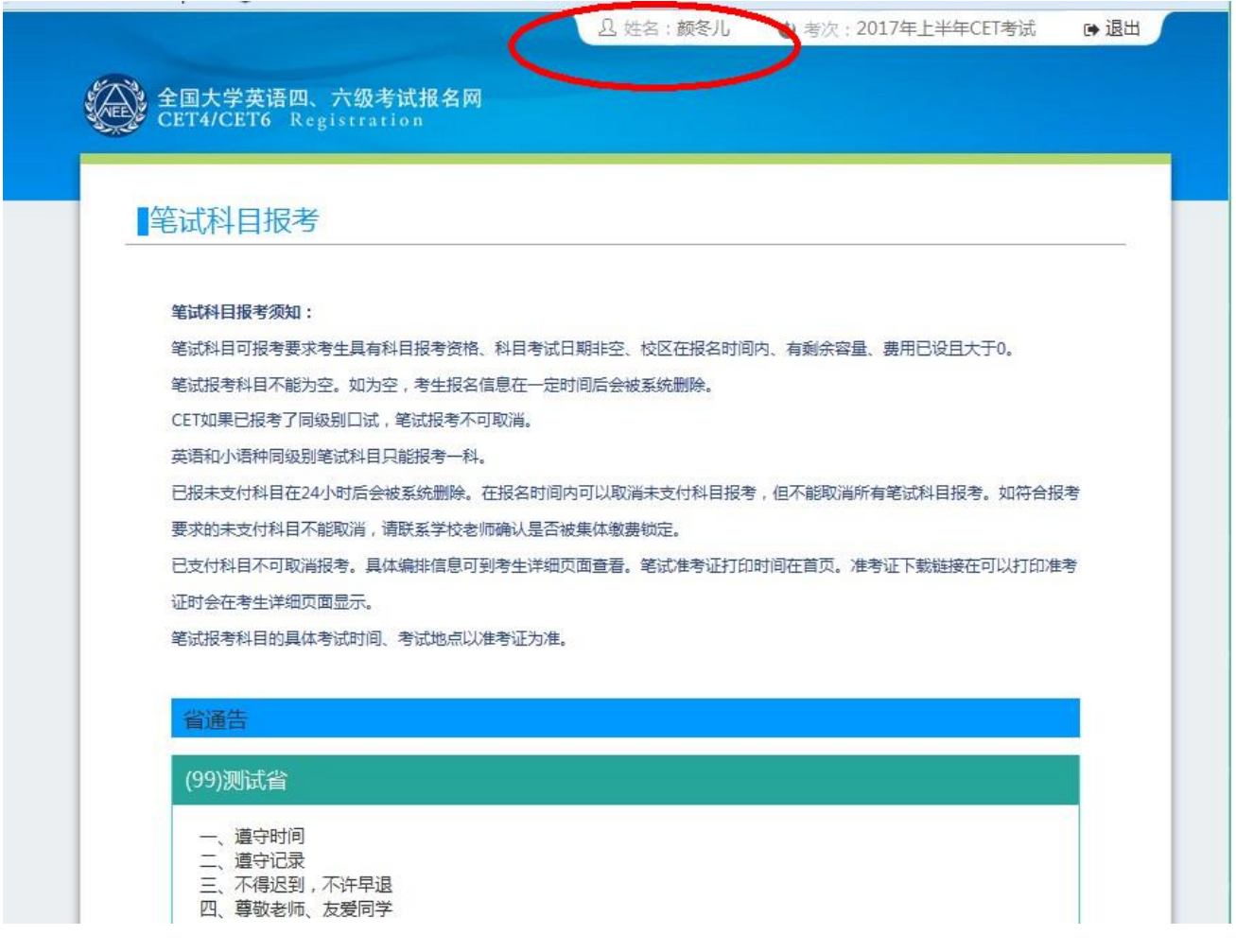

9. 选择笔试科目:

**注:同级别科目仅能报考一科。**如英语四级与日语四级无法同时报考。

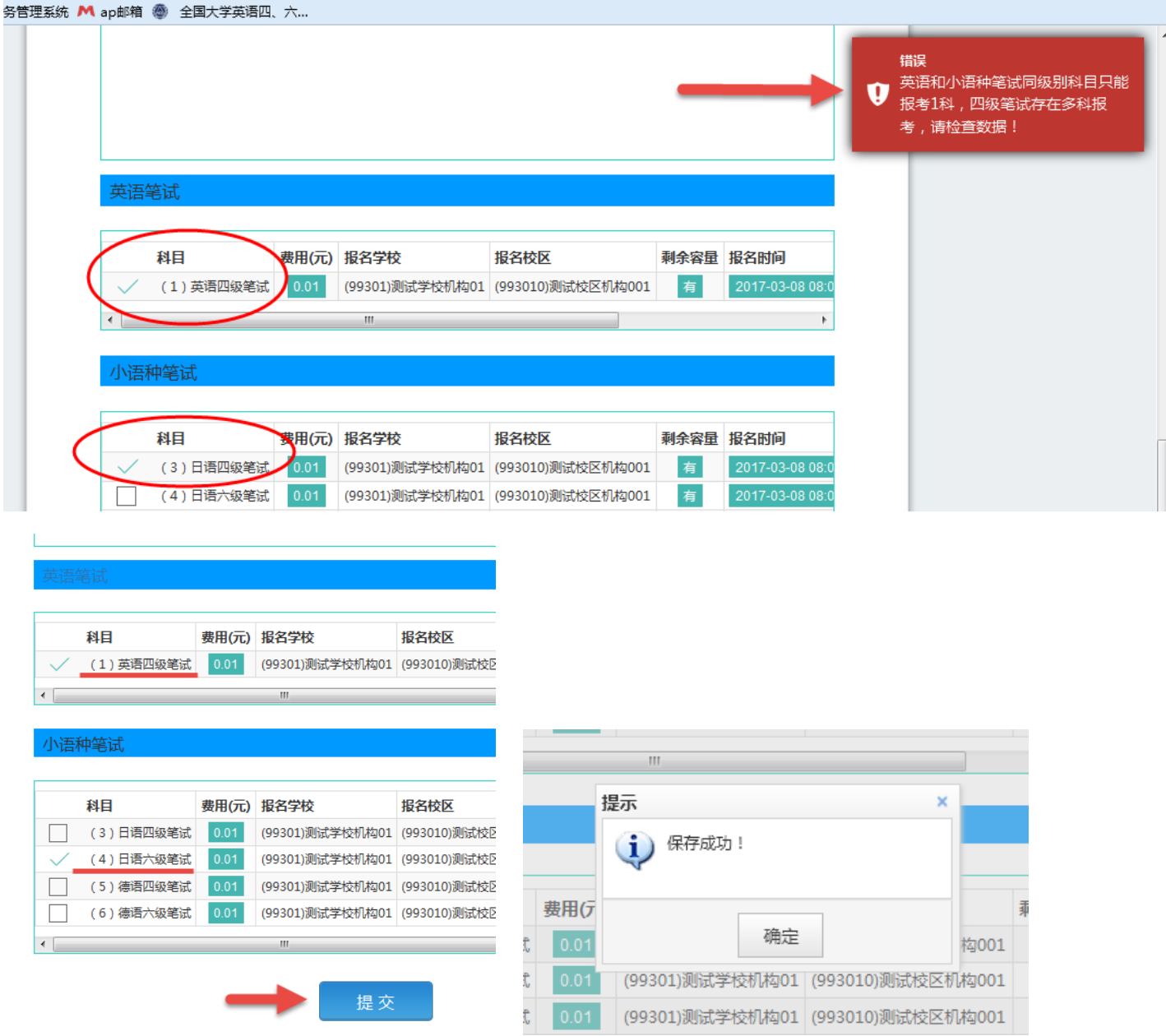

10. 进入报名信息界面:

可看到报名流程的进度:已完成笔试报考,可直接在下方进行缴费。

也可在页面中间部分继续选择"口试报考";

或"CET6 资格复核"(同"6"):

#### 报名信息

#### 提示:

- 1、必须先完成笔试科目的报考,才可以报考同级别口试。
- 2、可以只报考笔试,但不可以只报考口试。
- 3、不同科目可分多次报考、支付。只有支付成功的科目才算报名完成。
- 4、所有已报考科目如果24小时内未支付,将会被系统自动删除,报考完毕请尽快完成支付。
- 5、如果报考科目为空,报名信息会被系统自动删除。

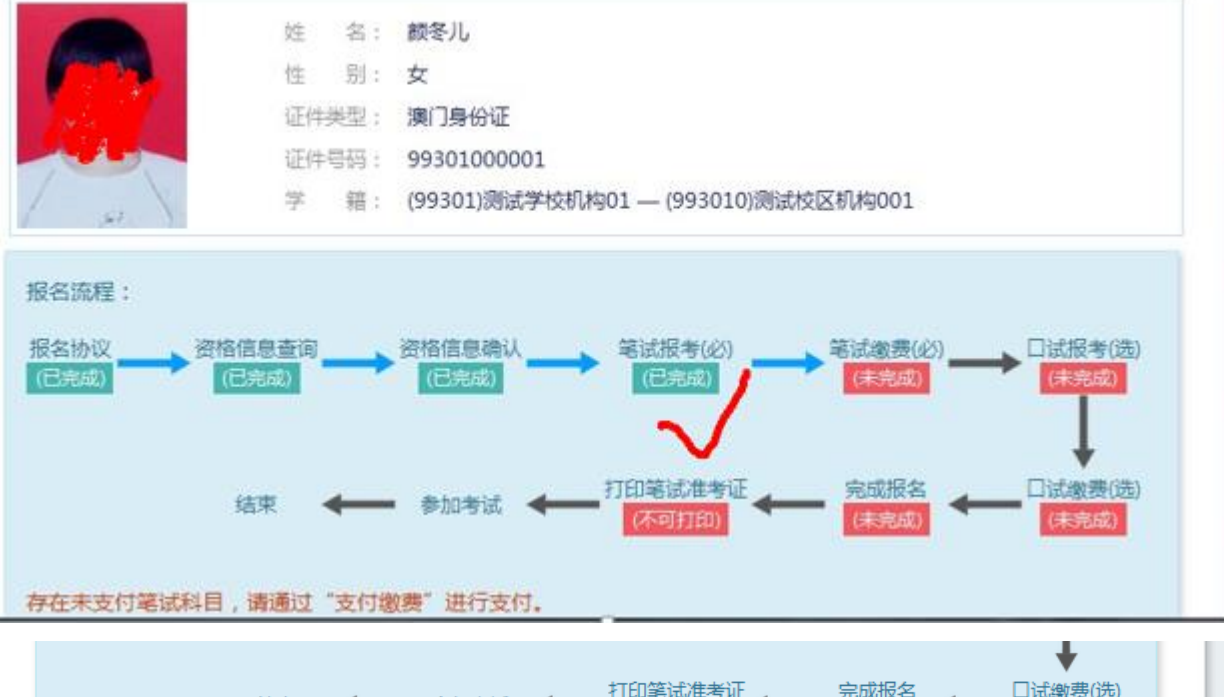

 $\checkmark$ 

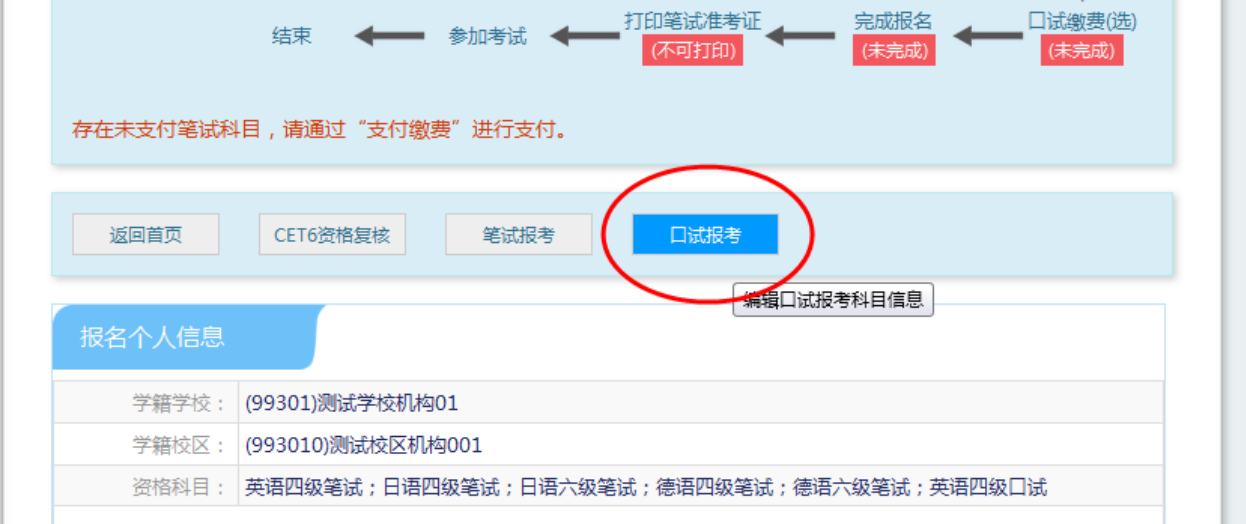

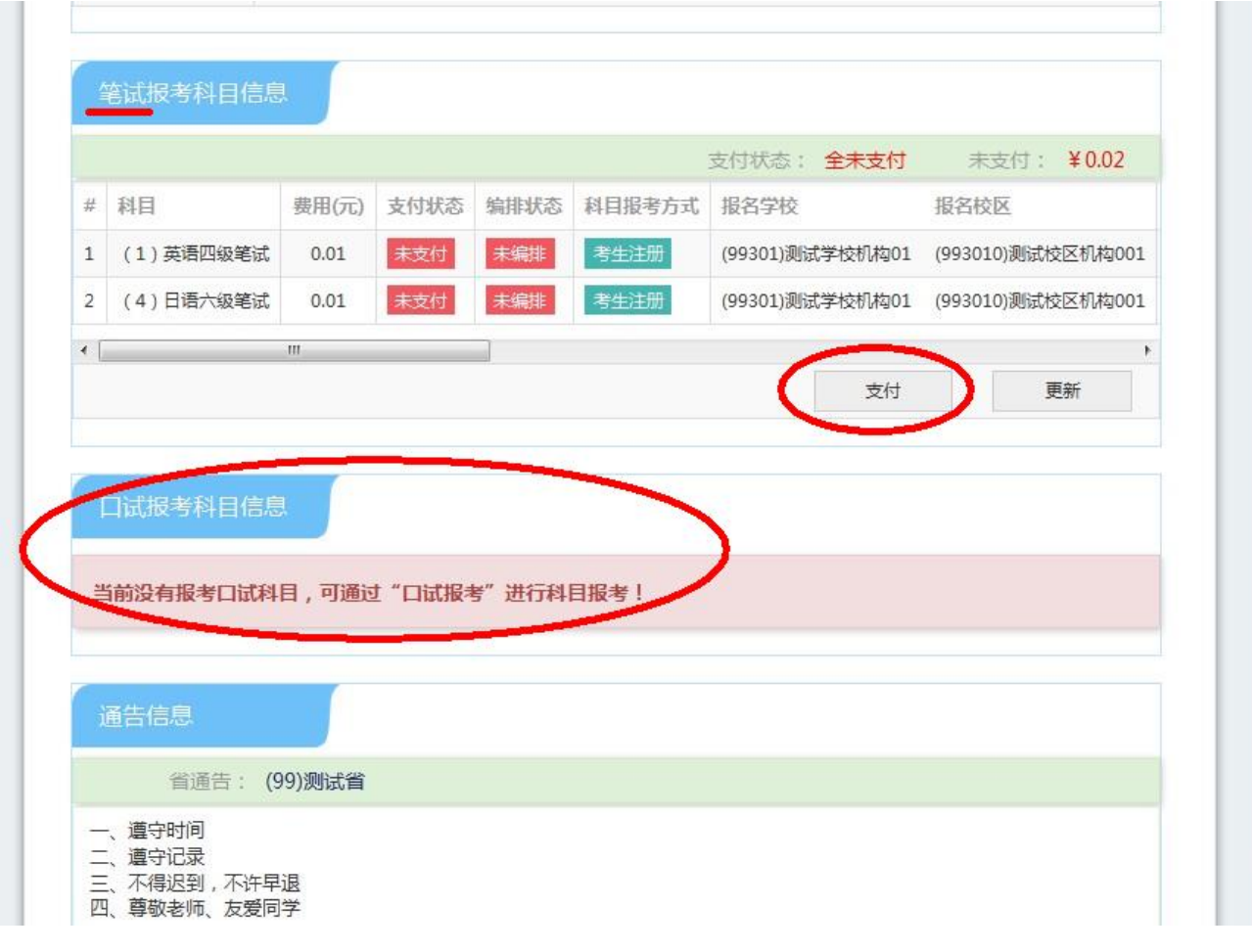

11. 选择口试科目校区:

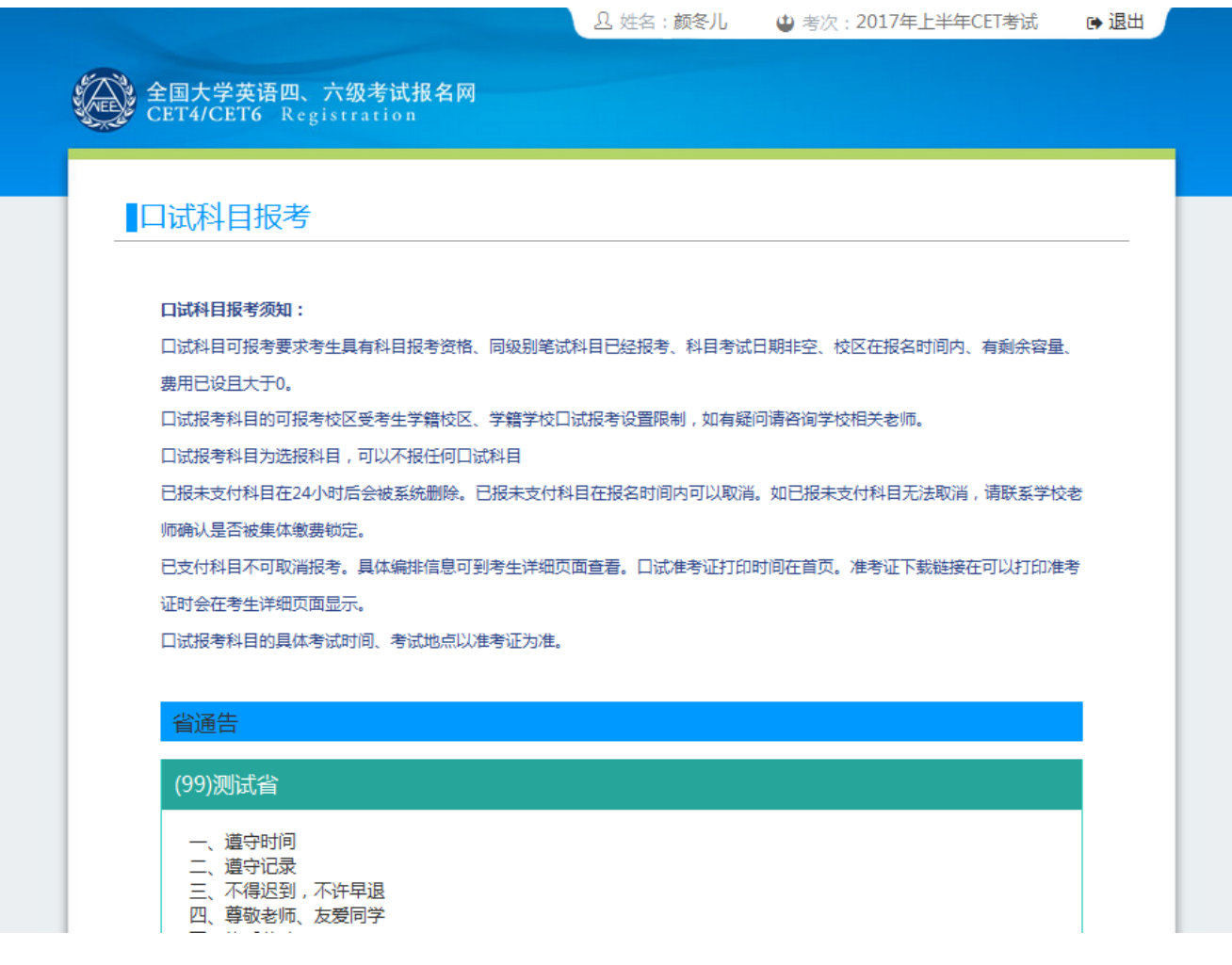

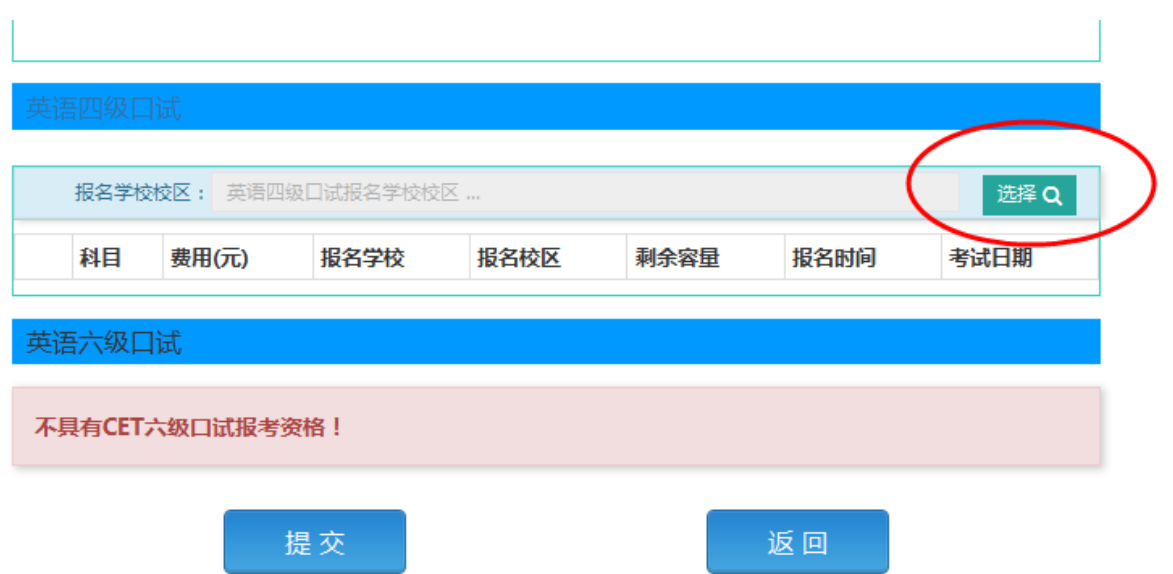

12. 以网站显示校区为准,若剩余容量显示无,可选择其他校区:

勾选科目,点击"提交":

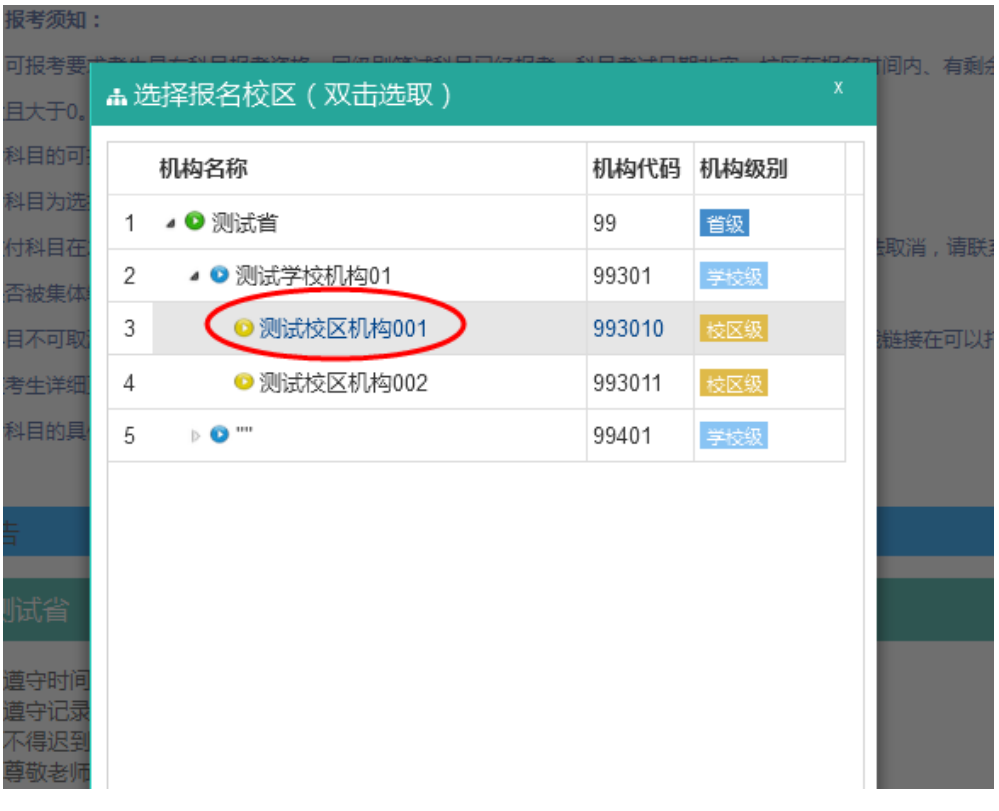

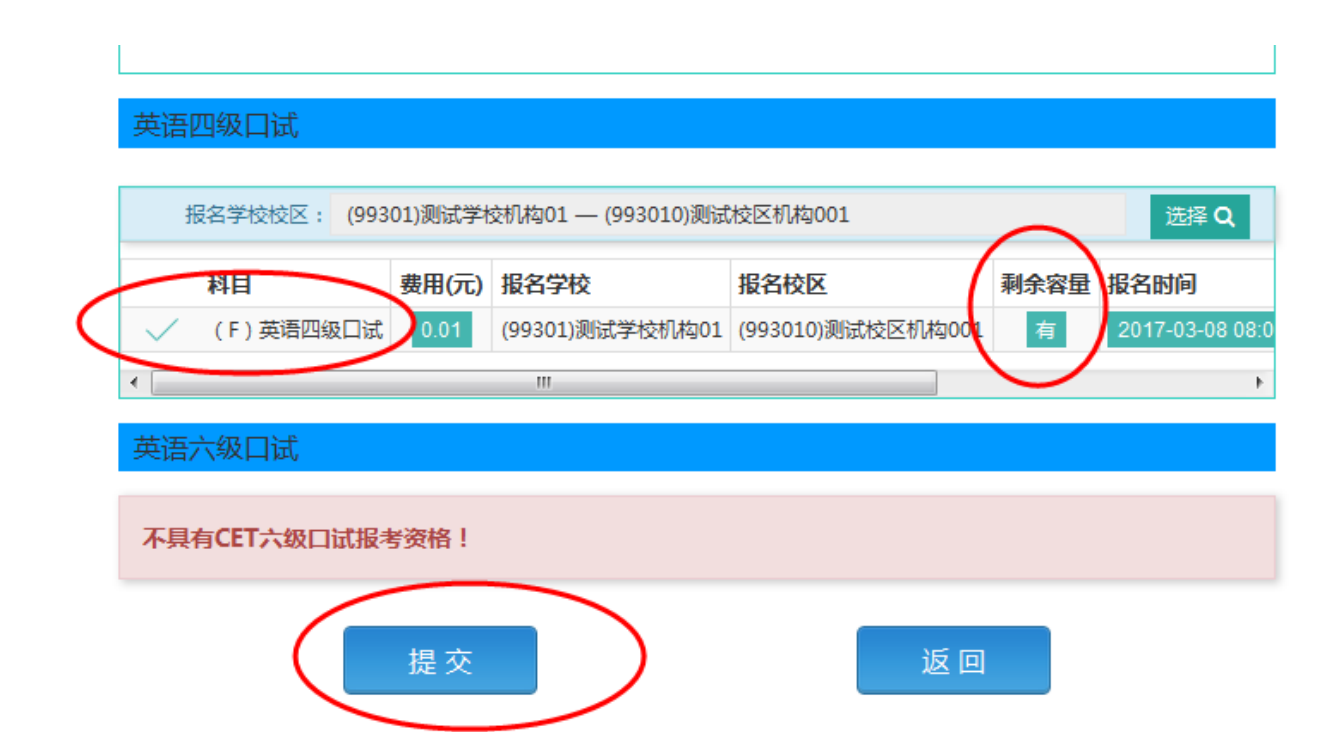

13. 查看报名信息,口试已完成报考:

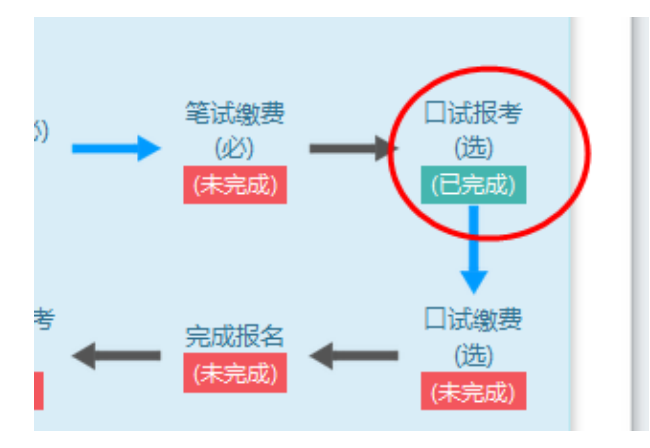

14. 在页面下方查看笔试及口试科目信息,无误后点击"支付":

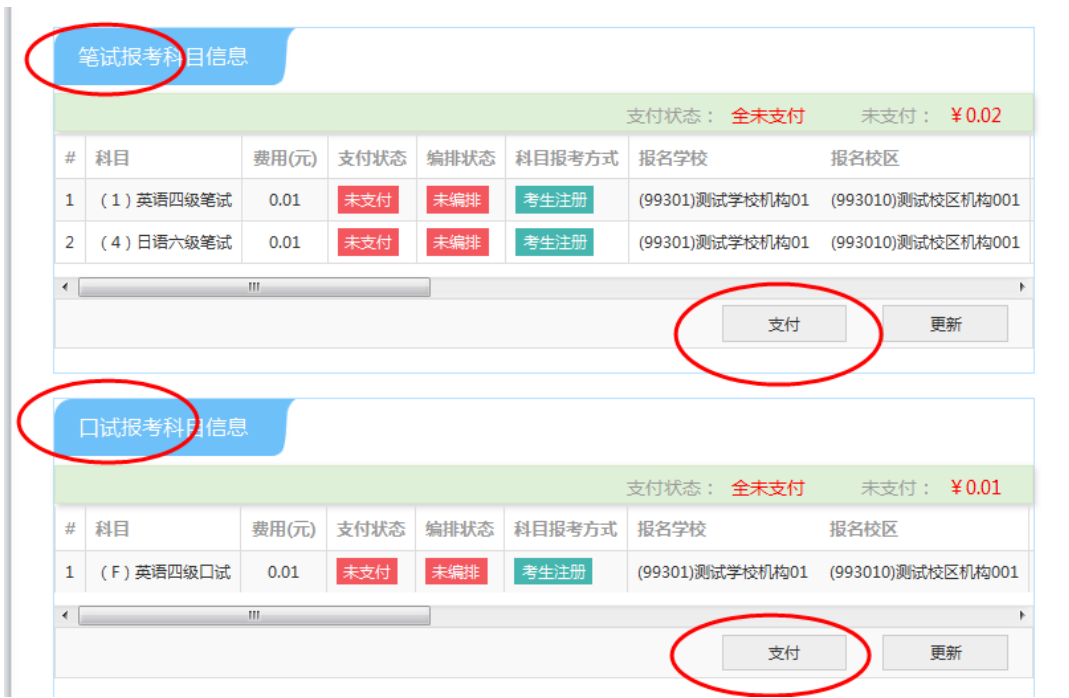

页面提示确认报考信息,点击"去支付",再次提示确认报考信息,点击"确定":

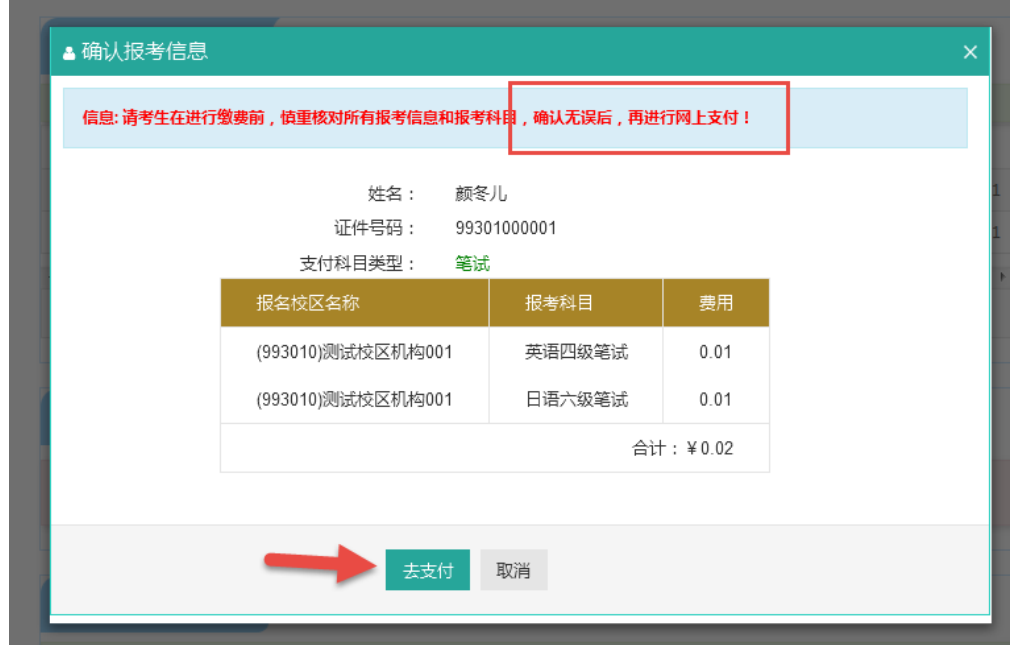

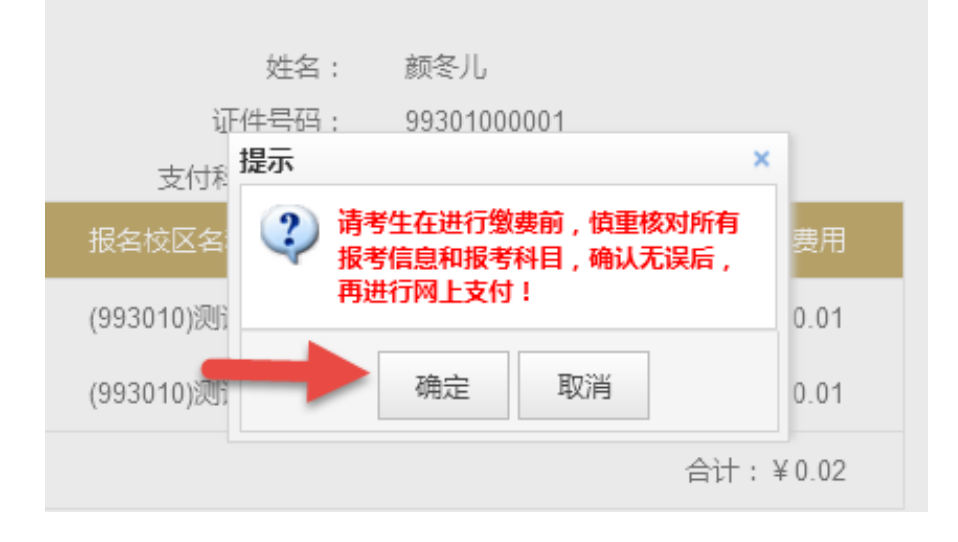

15. 页面跳转至支付平台,选择支付方式:

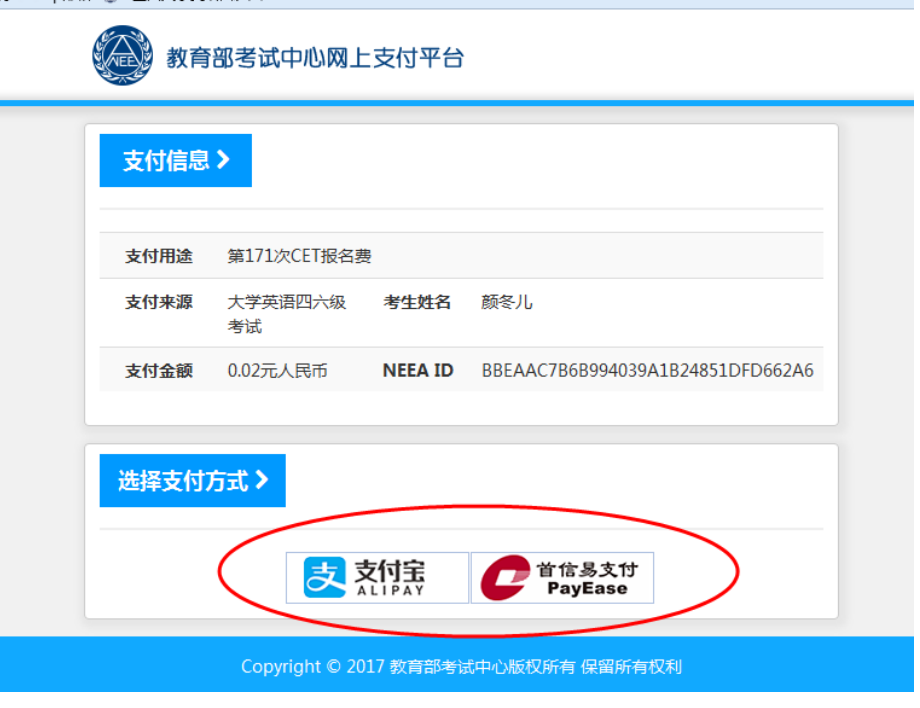

选择"支付宝",点击"确定",页面跳转至支付宝网站进行支付。

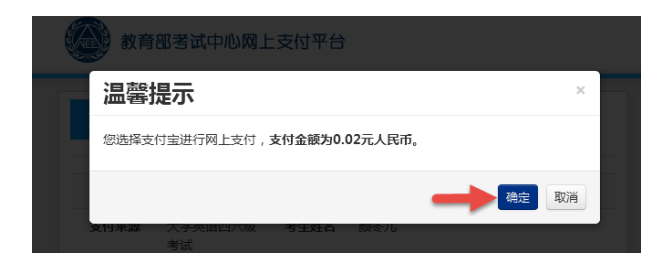

选择"首信易支付",选择"支付银行",点击"确定",页面跳转至银行界面进行支付。

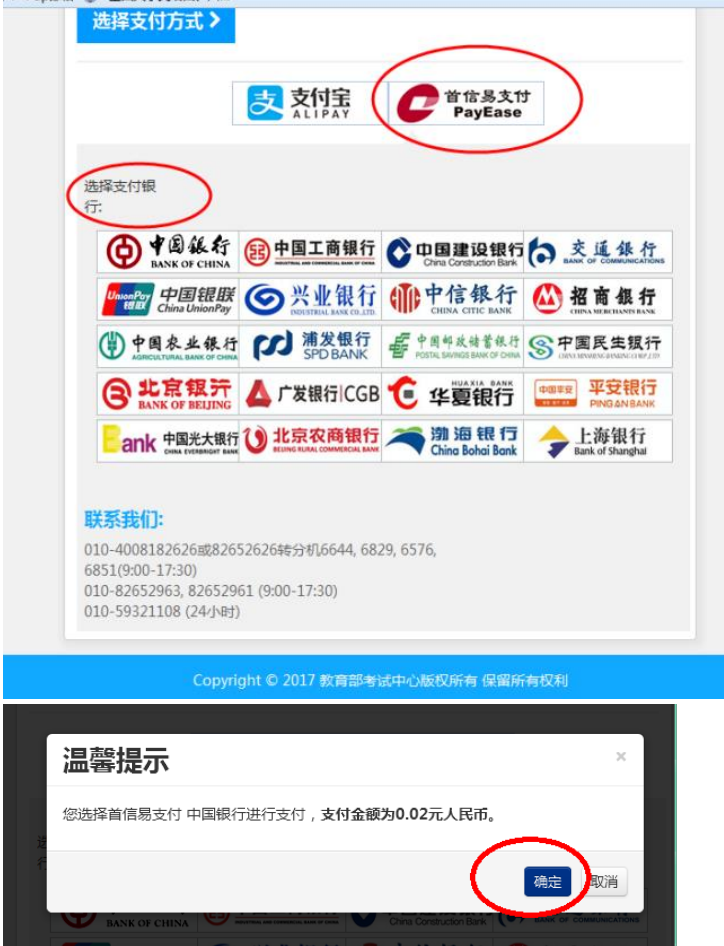

#### <span id="page-16-1"></span><span id="page-16-0"></span>**二. 账号密码使用及找回**

#### **1. 注册通行证账号**

步骤一:

登录 CET 报名网站:

点击进入报名:

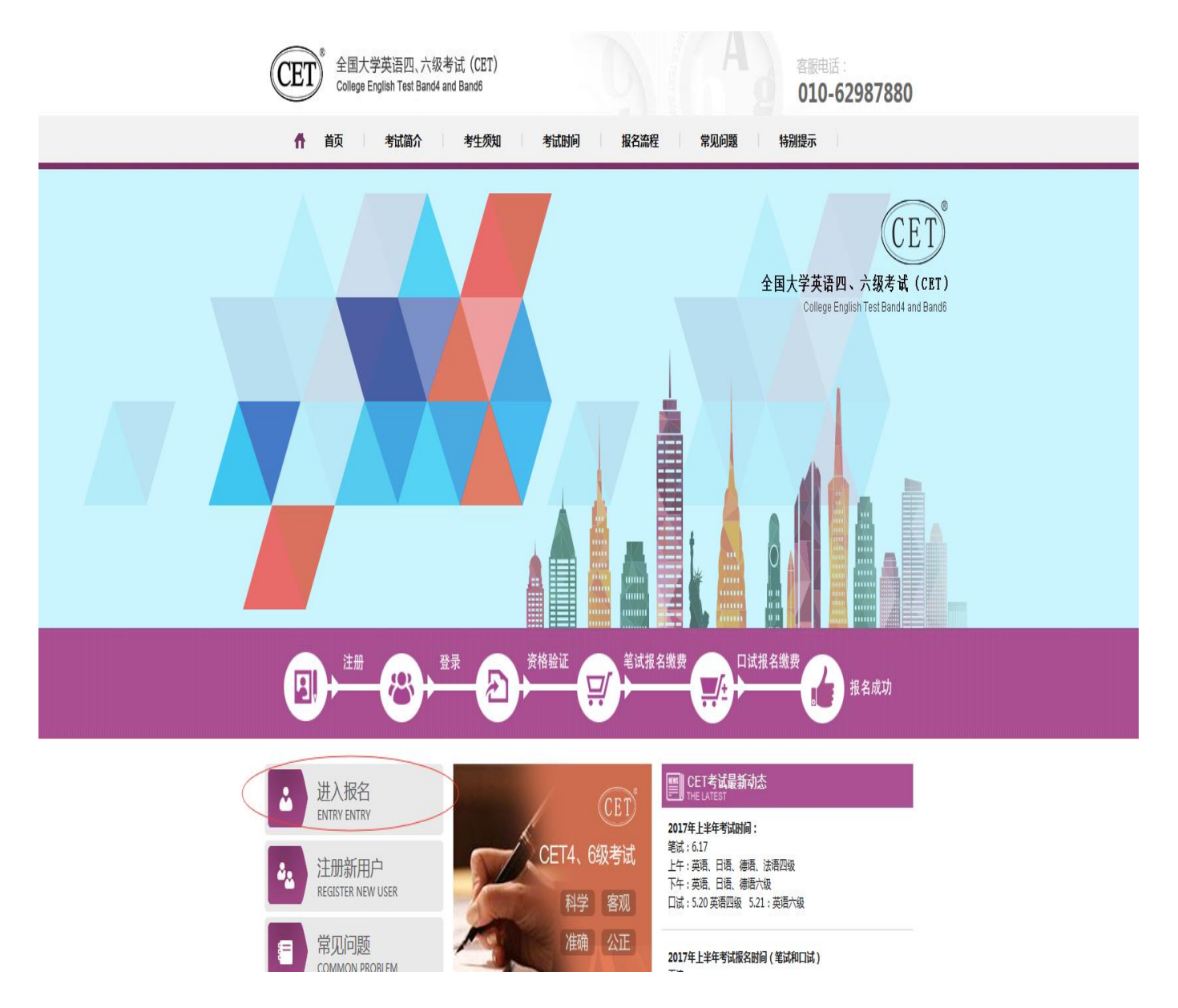

步骤二:

点击"点击注册":

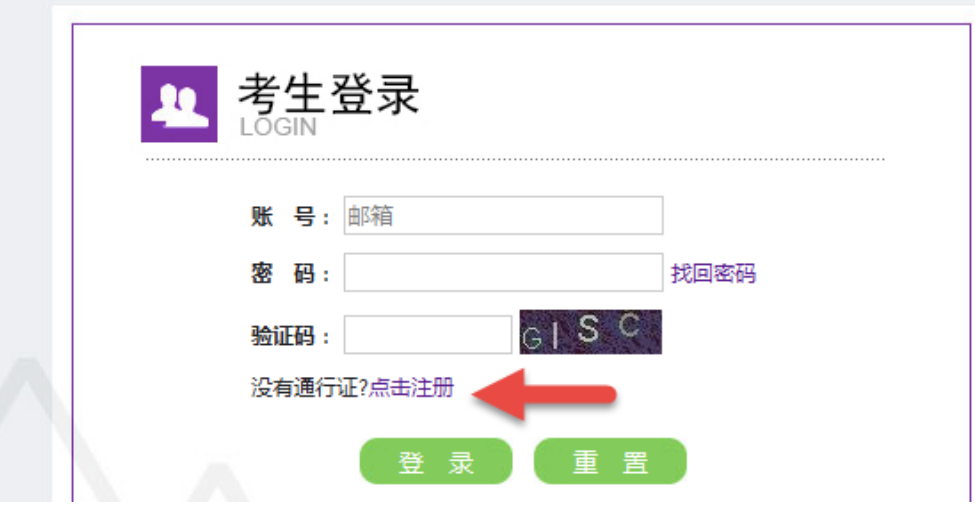

步骤三:

输入电子邮箱、密码及验证码,个人资料可选填,

步骤四:

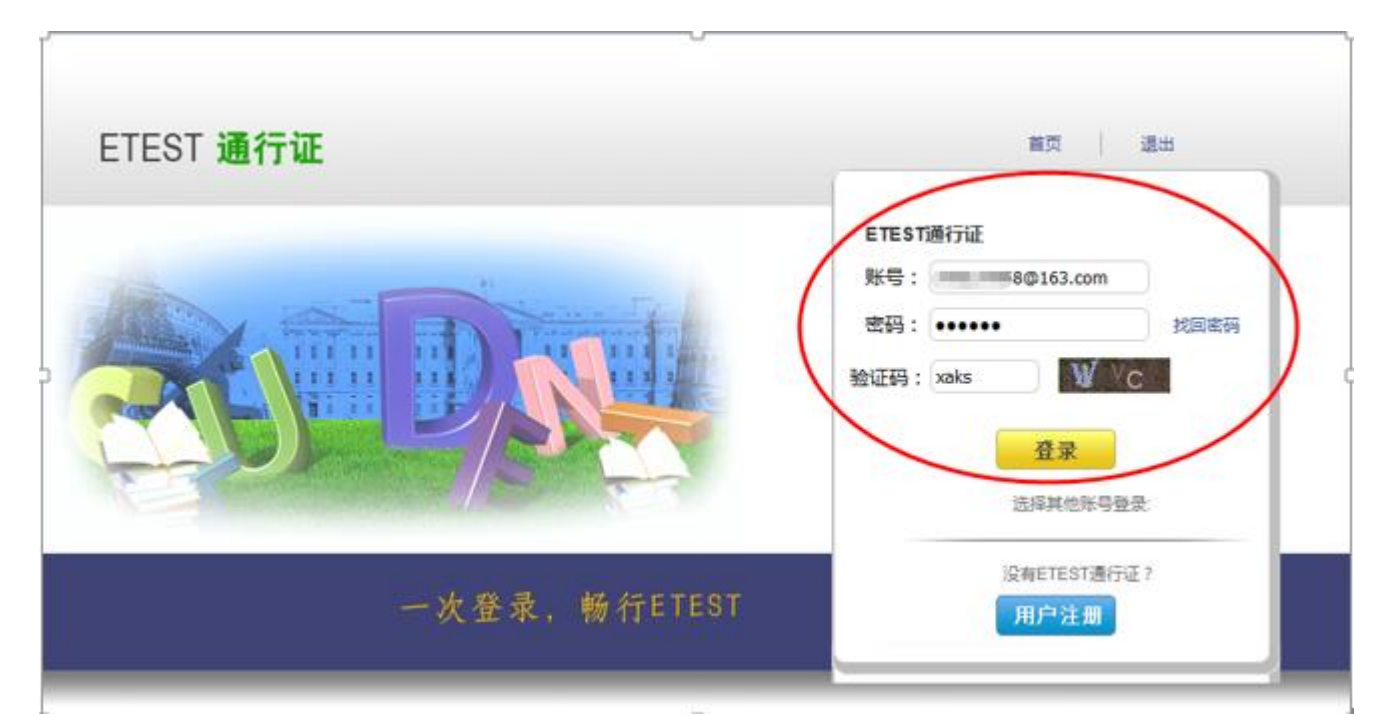

点击"登录":

输入账号邮箱、密码及验证码,

步骤四:

向准考证 | AP考务管理系统 M ap邮箱 @ 全国大学英语四、六... ETEST 通行证 首页 | 退出 用户注册 提示:邮箱将作为您的登录账号 电子邮箱: 7 7068 3.com 已经有ETEST通行证,直接登录: 提示:密码长度为6-18位字符 密码: •••••• 登录 密码确认: •••••• 个人资料(可选填)  $\overline{\phantom{a}}$ 证件类型: -请选择-证件号: 姓名: ▶ 验证码: cfoc **CFOC** 提交

若可看到账号信息,证明注册成功,可在此通行证网站修改个人账户资料及密码: 

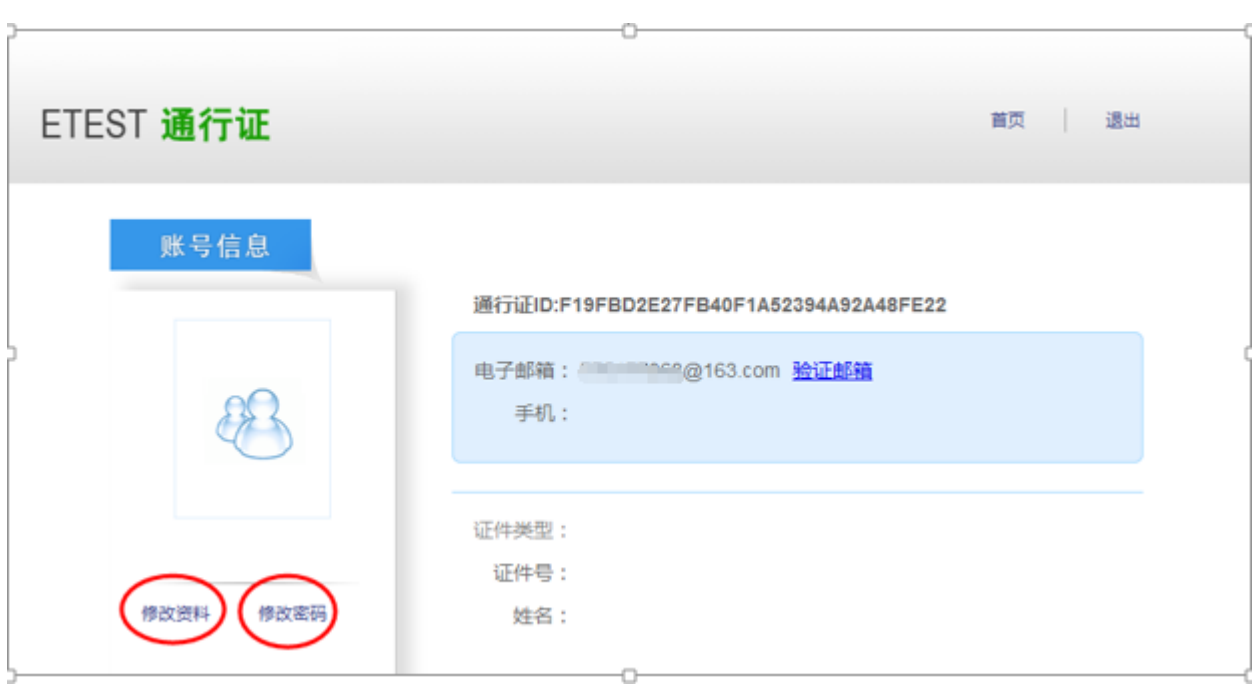

#### 步骤五:

 $\overline{1}$ 

再次打开 cet 报名网站即可登录进行报考。

#### <span id="page-19-0"></span>**2. 密码找回**

步骤一:

登录 CET 报名网站:

点击进入报名:

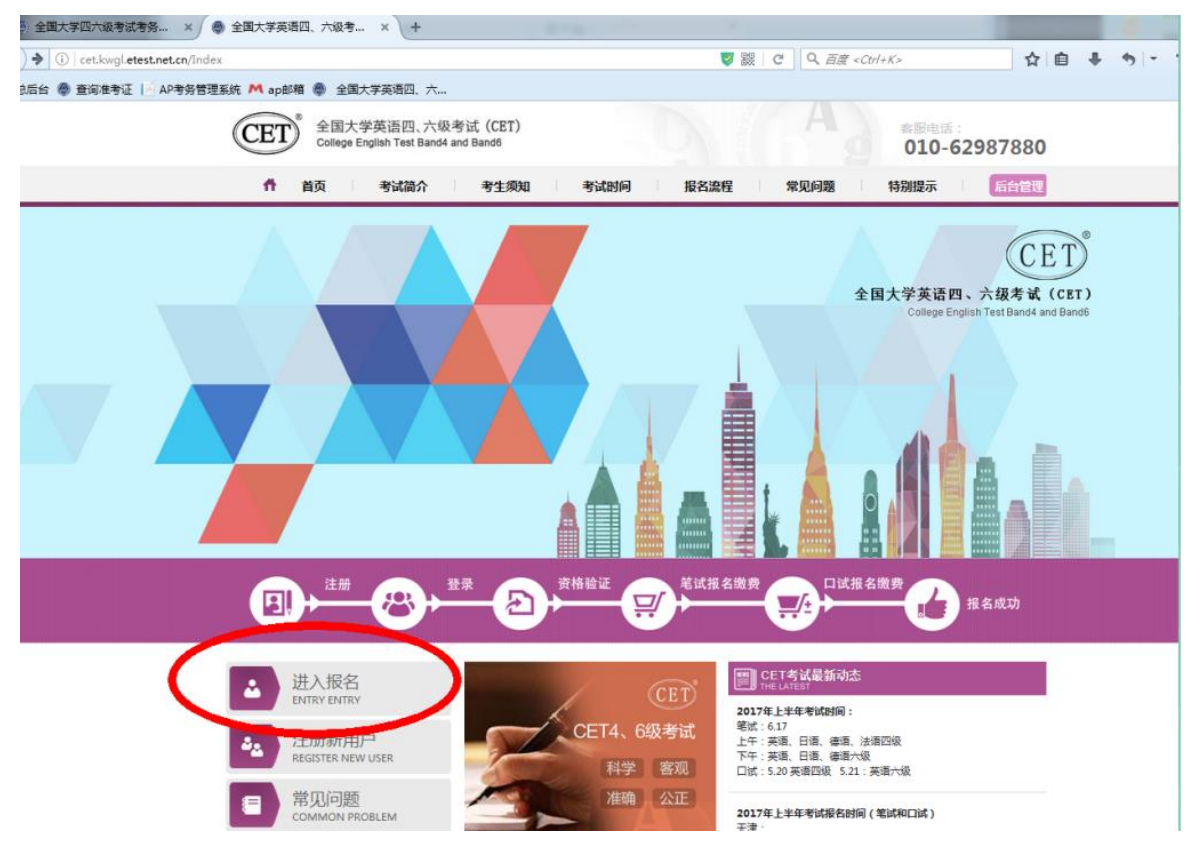

步骤二:

点击找回密码:

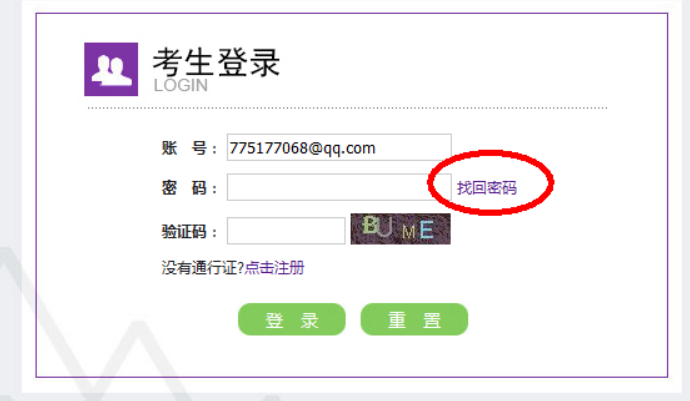

步骤三:

输入邮箱号、验证码,点击"找回密码":

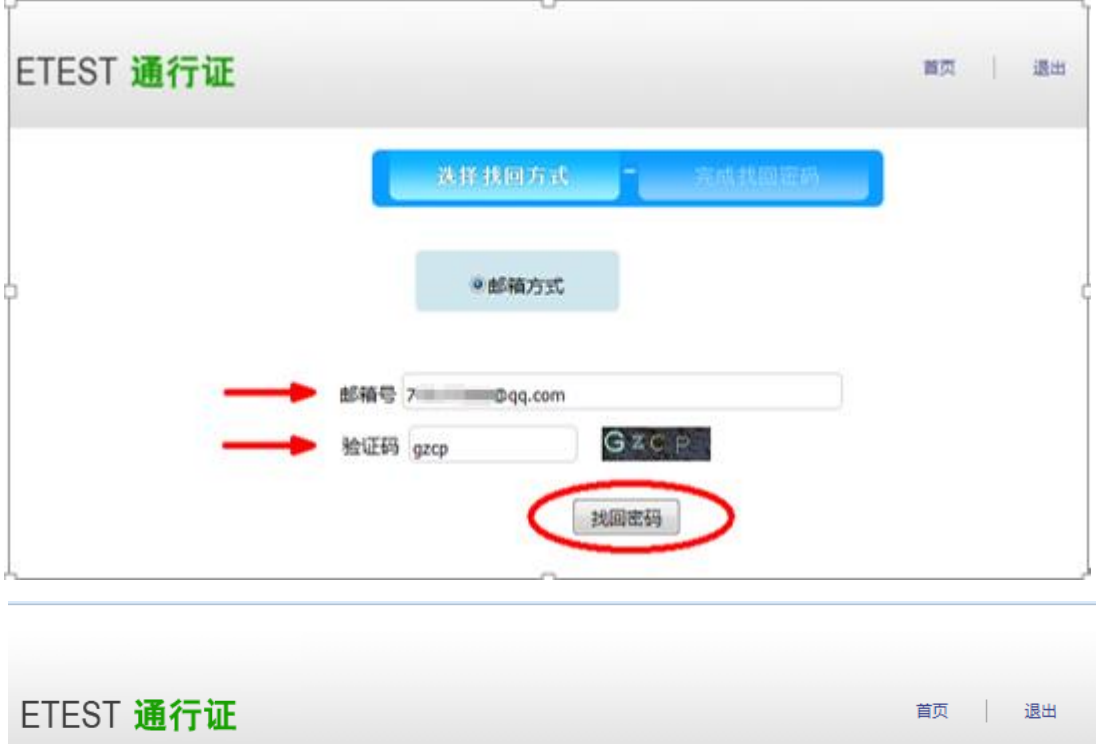

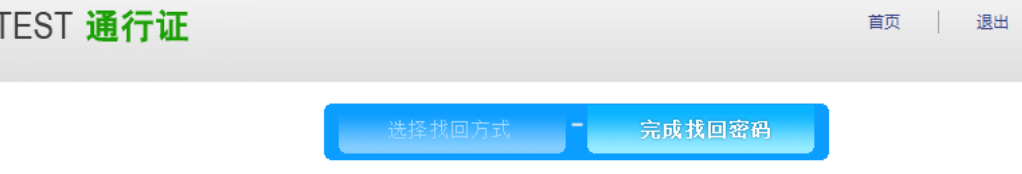

系统已把找回密码邮件发到您的邮箱,请注意查收!

步骤四:

登录个人邮箱找到系统发送的密码重置链接,

(链接分为教育网用户,第一条链接无法打开,可点击第二条。)

输入邮箱名称及密码并再次确认后点击提交,显示修改密码成功:

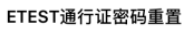

详情 passport 用户, 王紫嫣 您好: 请点击以下任一链接重新设置ETEST通行证的密码: 教育网重置链接:

https://passport.etest.edu.cn/SetPassword/FF316E684 391BA45E4BDA2F24679E724B836741FB226782246B C5BA0FB0B6626E1D138ED6720393B 非教育网重置链接:

https://passport.etest.net.cn/SetPassword/FF316E6843 91BA45E4BDA2F24679E724B836741FB226782246B C5BA0FB0B6626E1D138ED6720393B

请在24小时内完成重置, 24小时后此邮件失效, 您将需 要重新提交密码找回请求。如果您没有进行相关操作, 错误的收到了此邮件,您无需执行任何操作,您的 ETEST通行证密码将不会被修改!

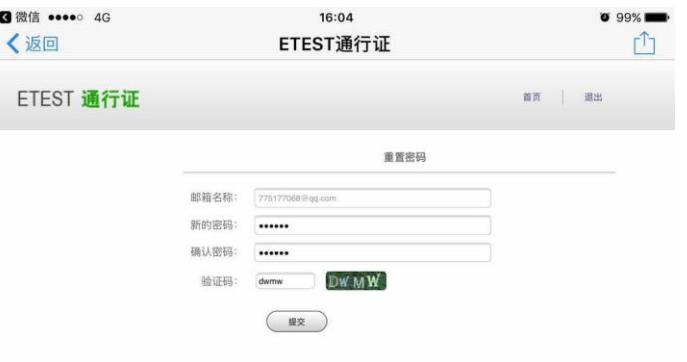

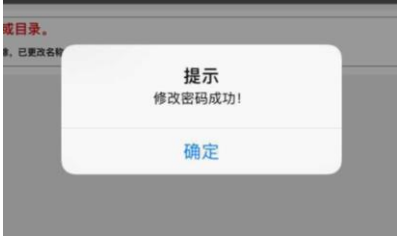

步骤五:

考生需重新打开报名网站点击进入报名,输入邮箱账号及找回的密码进行登录。

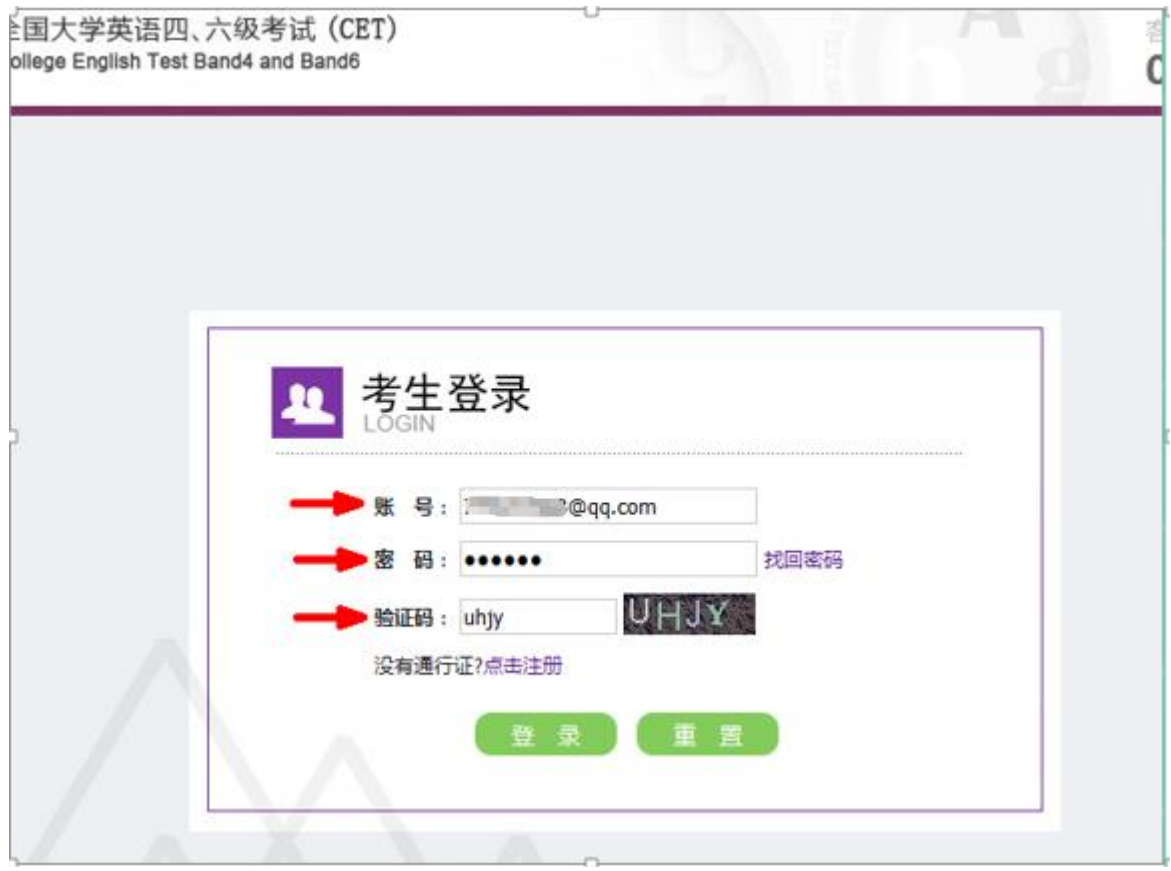

<span id="page-22-1"></span><span id="page-22-0"></span>**3. 更改账号邮箱:**

### **(1) 考生注册邮箱错误,记得密码:**

步骤一:

考生需自行登录通行证网站修改邮箱:

登录报名网站,点击"注册新用户":

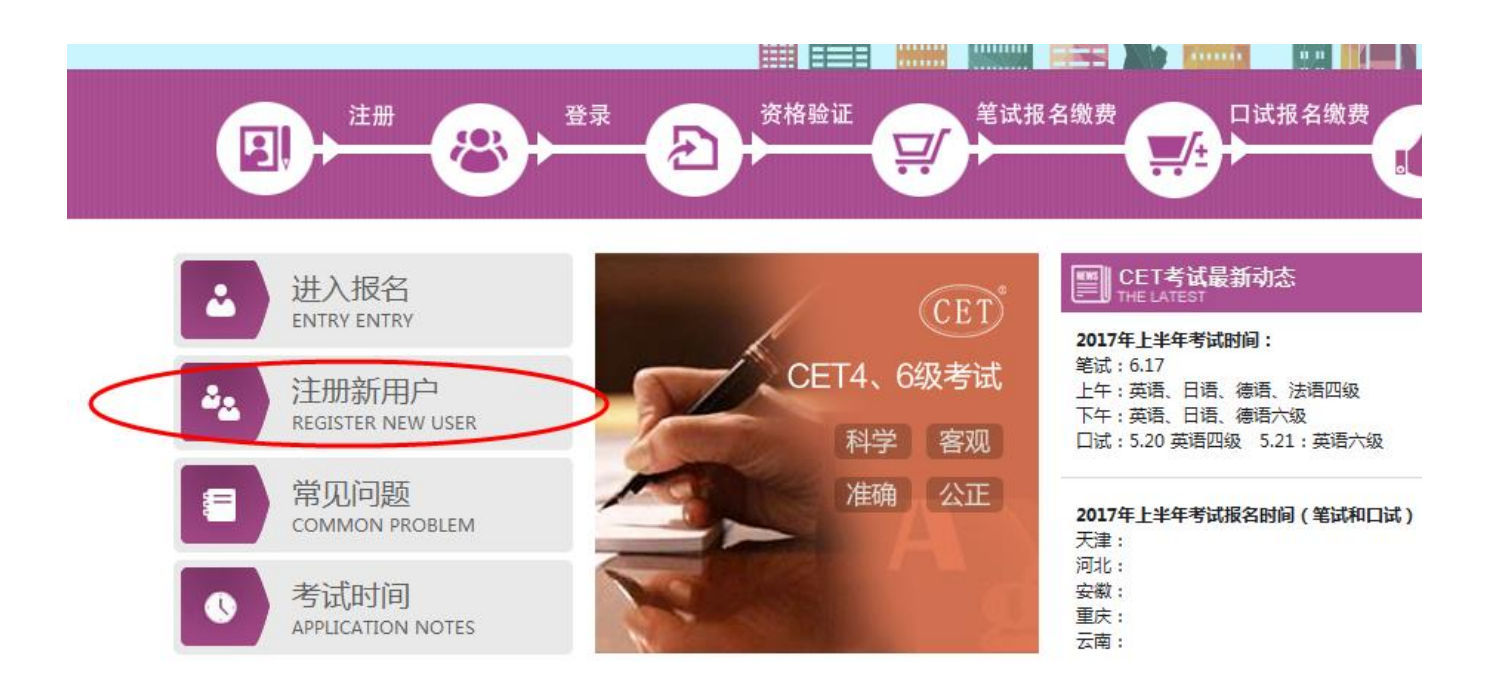

步骤二:

进入通行证网站,点击右侧"登录":

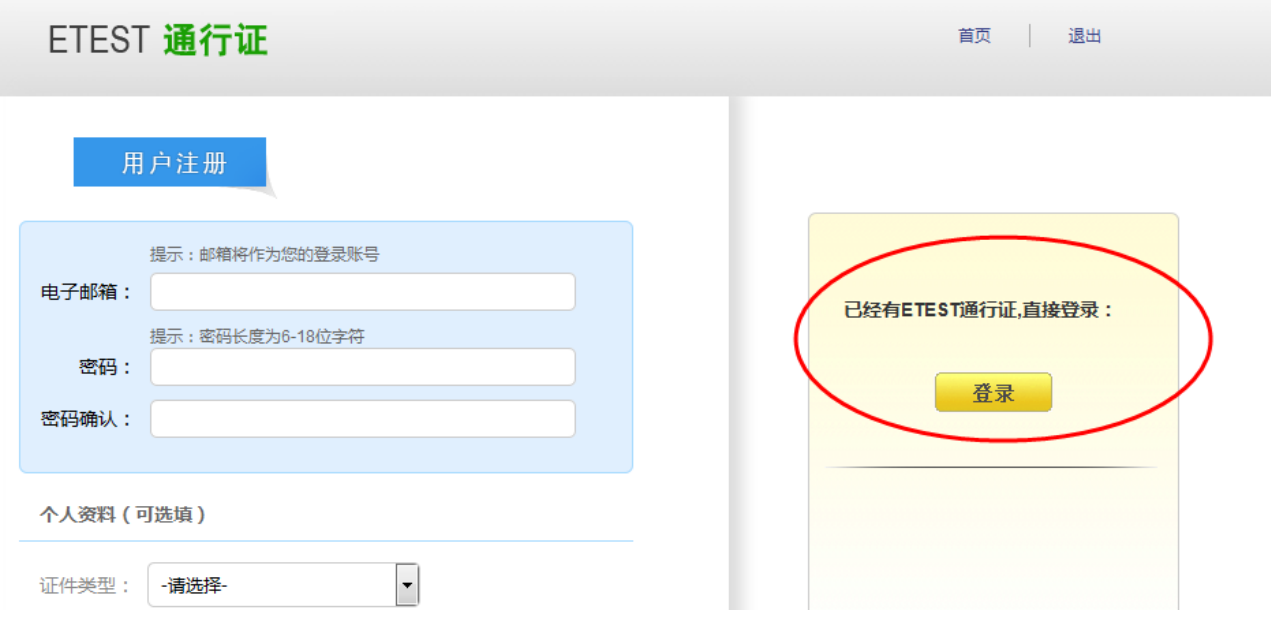

#### 步骤三:

输入错误的邮箱及密码、验证码,点击 "登录":

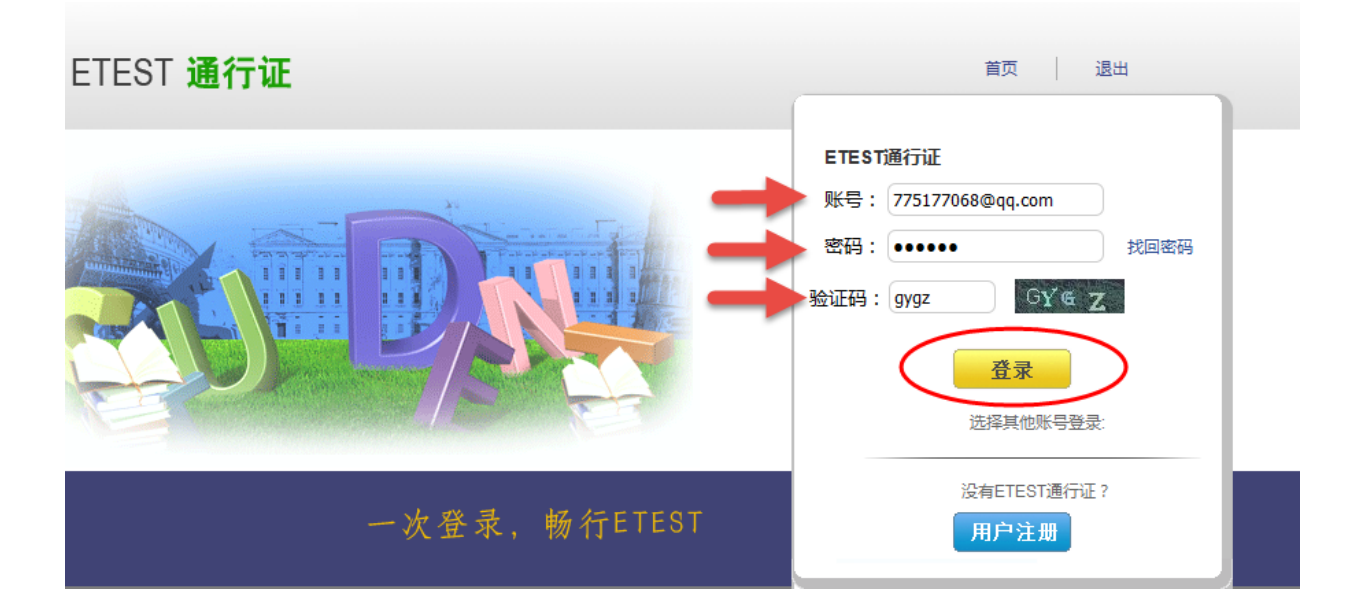

步骤四:

点击左侧"修改资料": ETEST 通行证 首页 退出 账号信息 通行证ID:7DCE2A03B4B74FC9A55F6CA86F73A903 电子邮箱: 775177068@qq.com 金证邮箱 手机: 证件类型: 证件号: 修改资料 修改密码 姓名:

步骤五:

在电子邮箱输入框输入正确的邮箱、验证码,点击"提交":

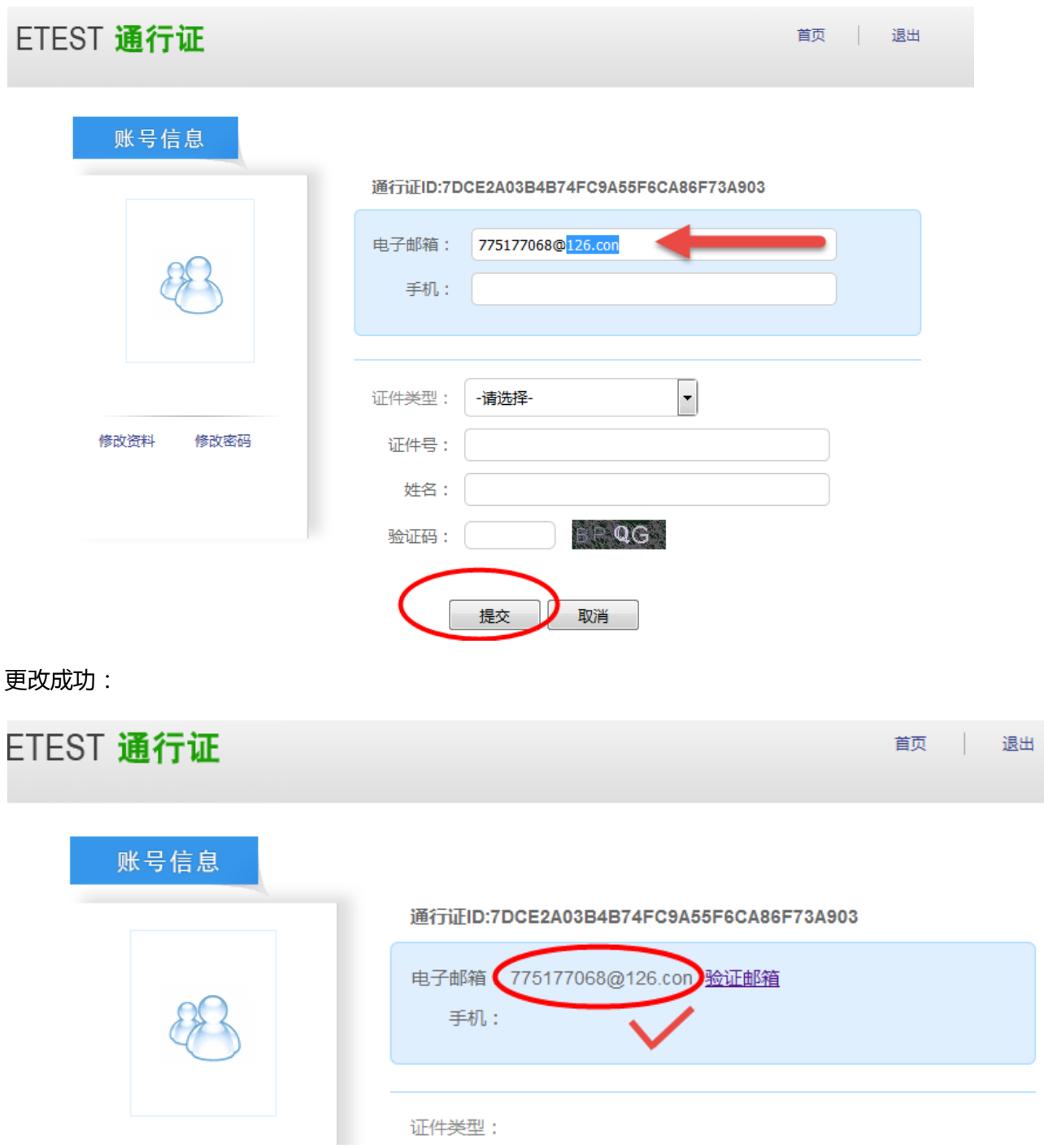

<span id="page-25-0"></span>**(2) 考生注册邮箱错误,忘记密码:**

 $\overline{1}$ 

a. 仅注册,未通过学籍验证,后台查不到考生信息。考生需重新注册:

流程同注册用户。

b. 已通过学籍验证,考生需重新注册后,由报名中心采集考生通行证 ID 及新邮箱,为其重新绑定: 步骤一:重新注册,流程同注册用户;

步骤二:致电报名中心,将通行证页面的 **通行证 ID** 及**新邮箱** 提供给咨询专员,采集信息后提交给领

导,为考生重新绑定:

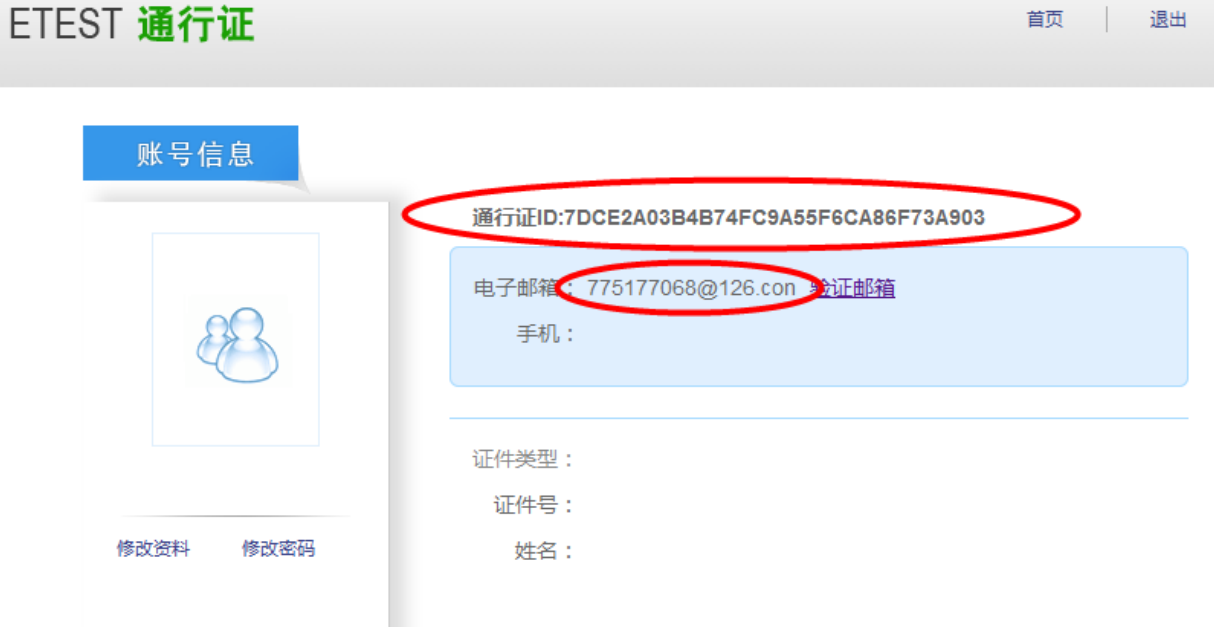